## **TRANSFERENCIA DE INMUEBLE Manual de usuario**

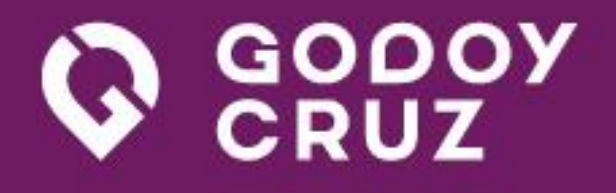

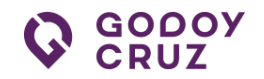

# ÍNDICE

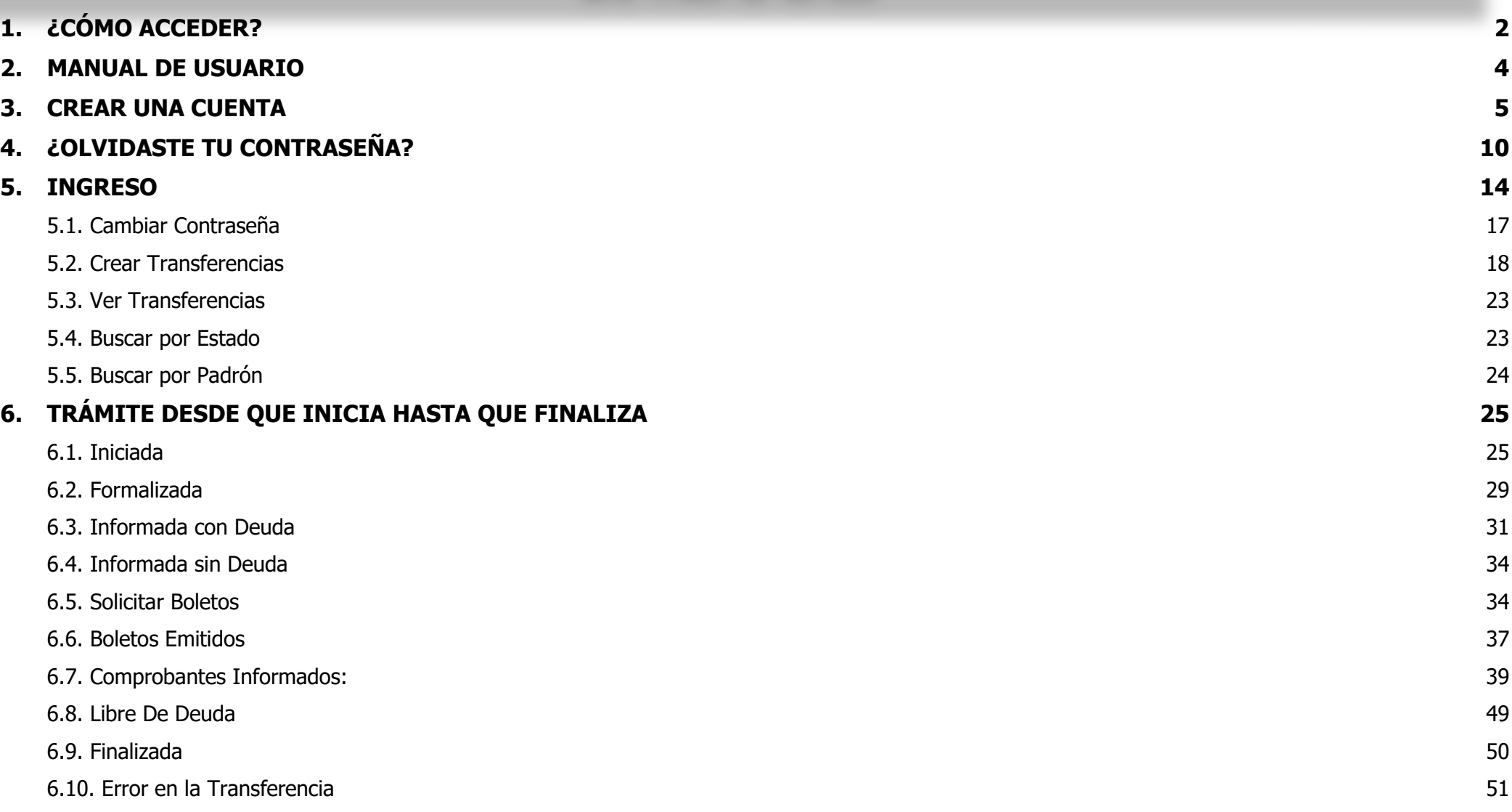

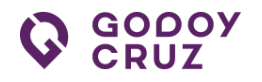

# ¿CÓMO ACCEDER?

## <span id="page-2-0"></span>**1. ¿CÓMO ACCEDER?**

Siguiendo los siguientes pasos se puede acceder a la plataforma de **Transferencias Inmuebles**.

## **Pasos:**

- 1. Ir a un navegador. Se recomienda
	- $\leftarrow$  Chrome
	- $\overline{\phantom{a}}$  Safari
	- **↓** Microsoft Edge
	- $\div$  Firefox
	- $\overline{\phantom{a}}$  Brave
- 2. En la plataforma de la municipalidad ir a la imagen **Trámites on line** y clickear sobre esta.

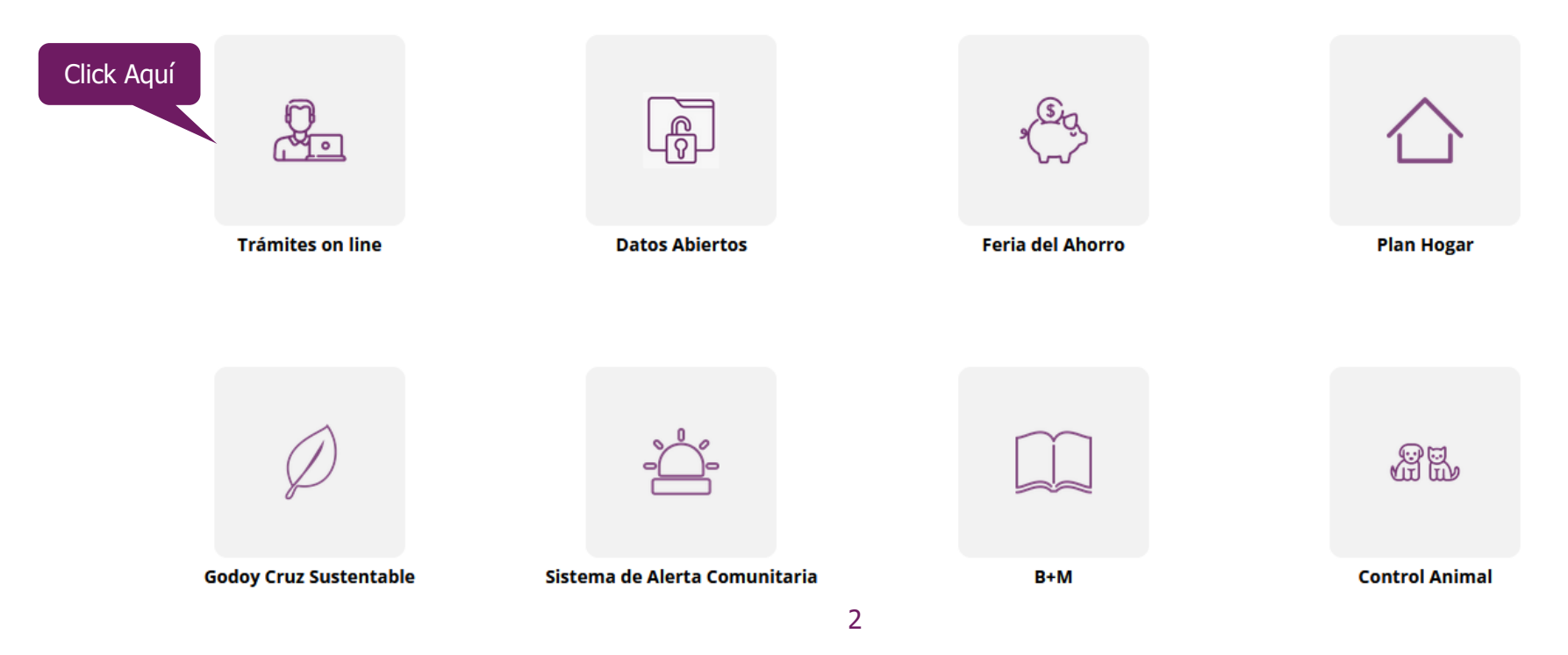

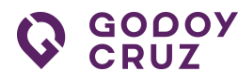

3. En la nueva pantalla ir a la imagen **Transferencias Inmuebles** y clickear sobre esta.

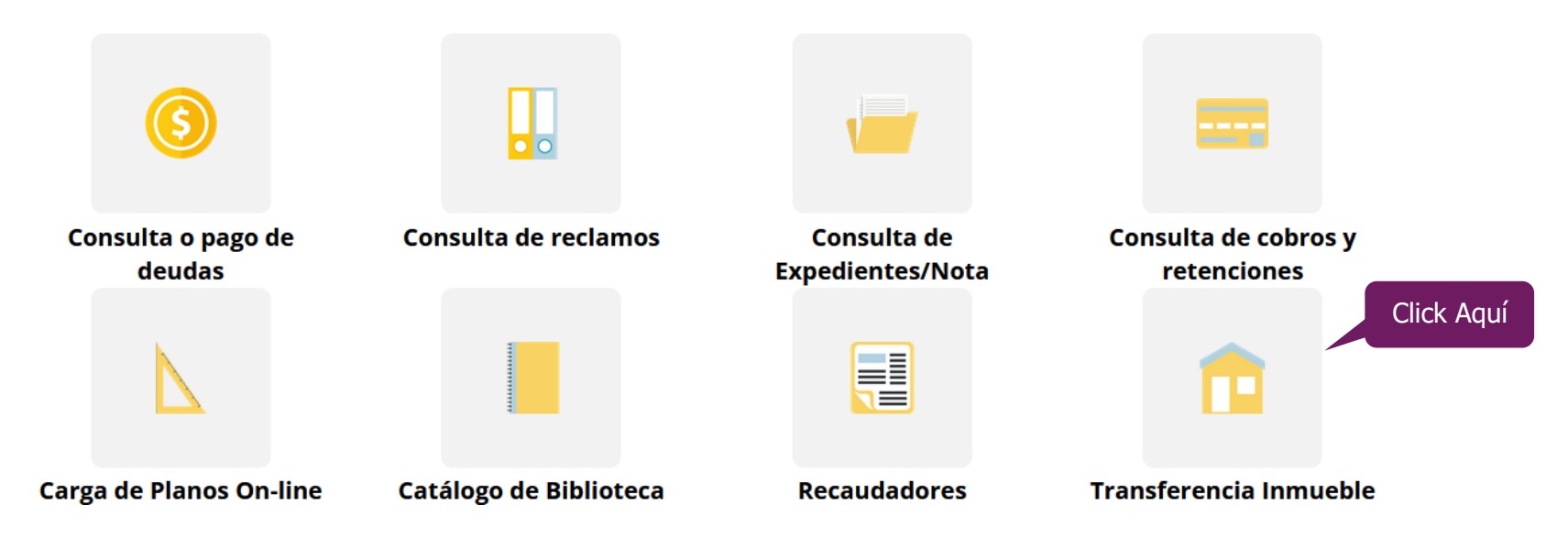

4. En la nueva ventana se encuentra el acceso a **Transferencia Inmuebles**.

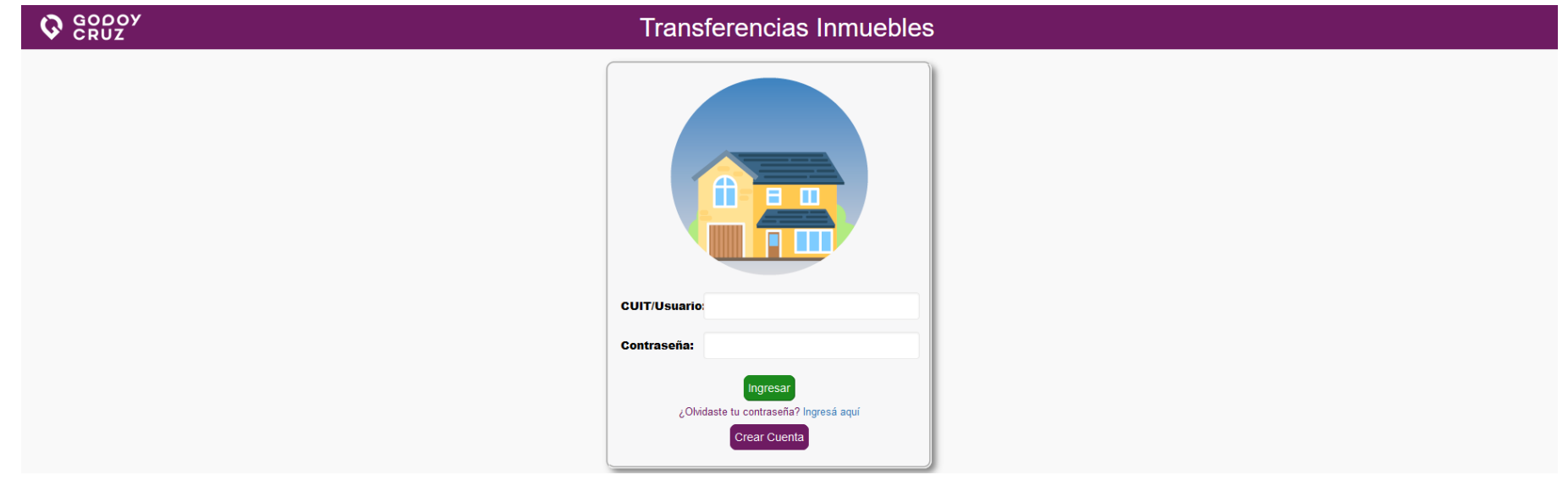

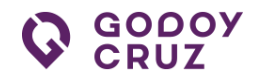

## MANUAL DE USUARIO

## <span id="page-4-0"></span>**2. MANUAL DE USUARIO**

Para acceder a la descarga o consulta del **Manual de Usuario** es necesario hacer lo siguiente.

Ir a Manual de Usuario que se encuentra debajo del texto **¿Olvidaste tu contraseña? Ingresa aquí** y clickear sobre este. Se abre una nueva ventana en el navegador donde se encuentra el manual de usuario para poder ser descargado o consultado en el mismo navegador.

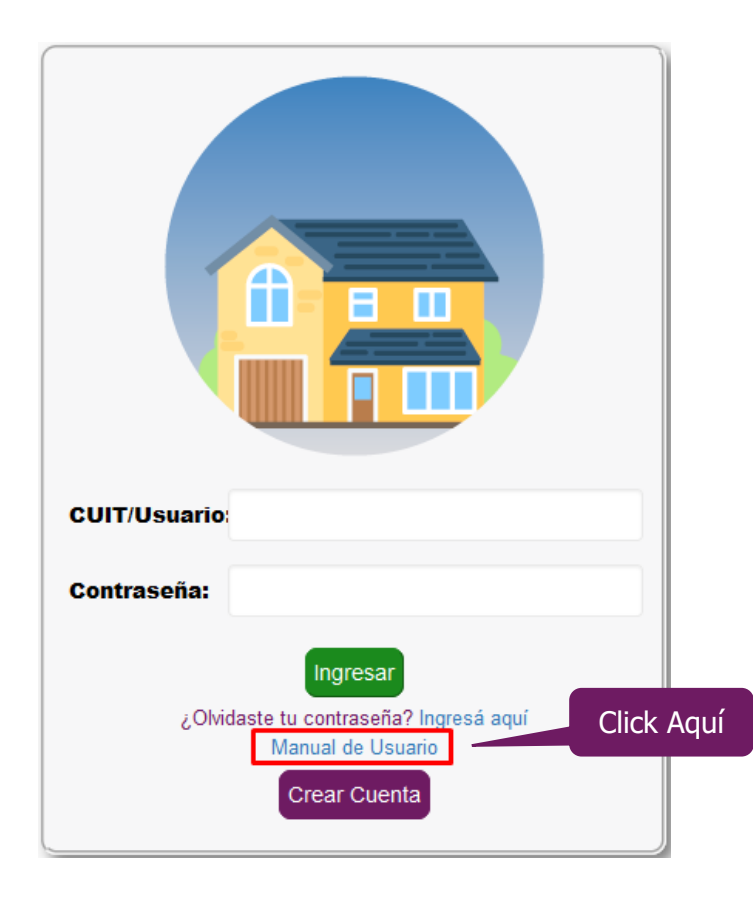

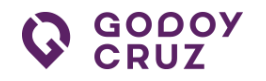

## SOY NUEVO

## <span id="page-5-0"></span>**3. CREAR UNA CUENTA**

Para ingresar y hacer uso de la plataforma es imprescindible ser usuario registrado. Crear una cuenta es muy fácil. Solo hay que seguir algunos pasos.

## **Pasos:**

1. En la ventana de ingreso a la plataforma de **Transferencia Inmuebles**, ir al botón **Crear Cuenta** y clickear sobre este.

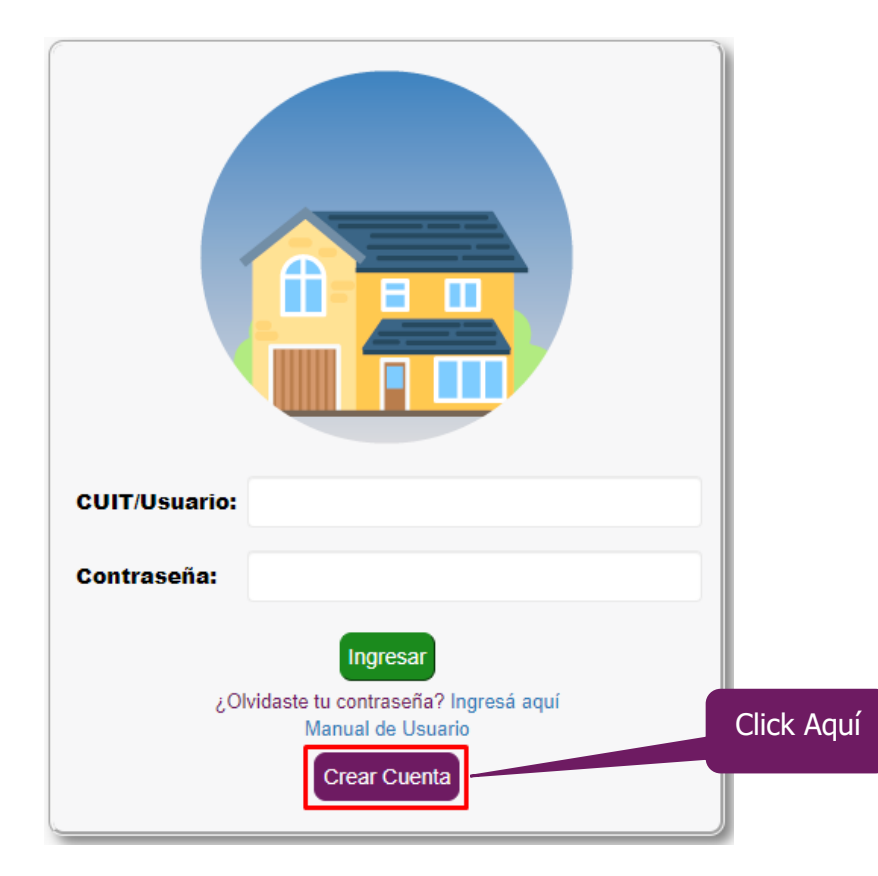

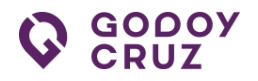

2. En la nueva ventana, completar los campos requeridos. En los casos del **Email** y **CUIL** hay **dos mensajes** en la plataforma que hay que tener presente para la creación de la cuenta.

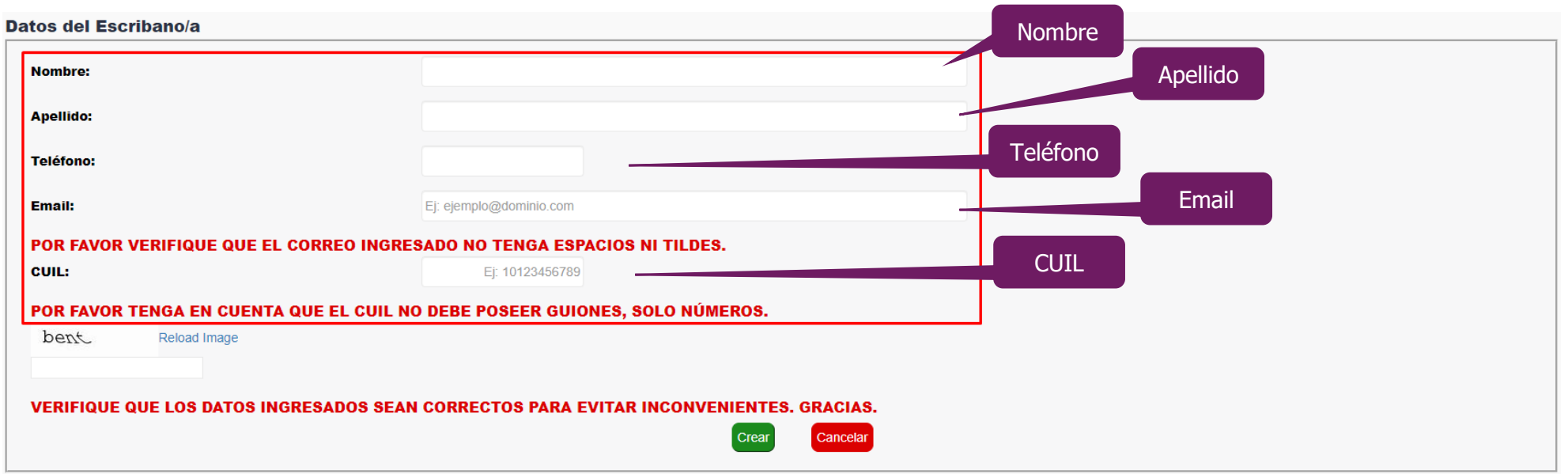

3. Antes de finalizar con la creación de la cuenta, es necesario completar el cuadro de validación de **No soy un robot** (reCAPTCHA). En este campo de validación se debe repetir el texto que figura en la imagen superior al momento de crear la cuenta. Las siguientes imágenes son a modo ilustrativas.

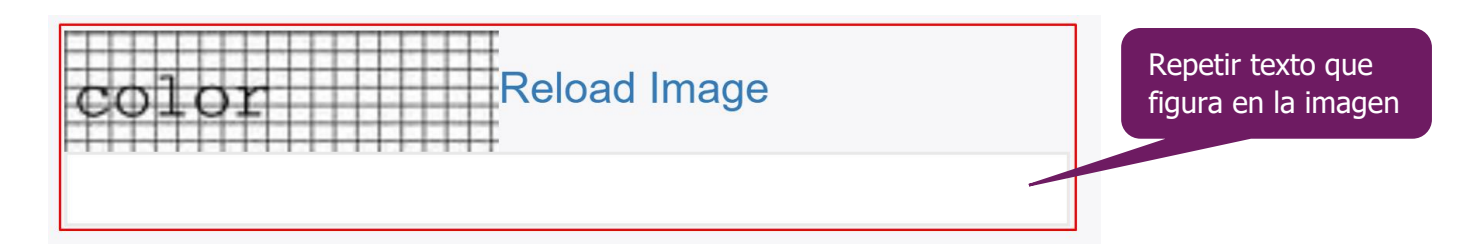

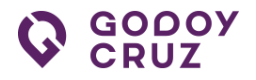

4. Para finalizar con este paso, ir al botón **Crear** y clickear sobre este.

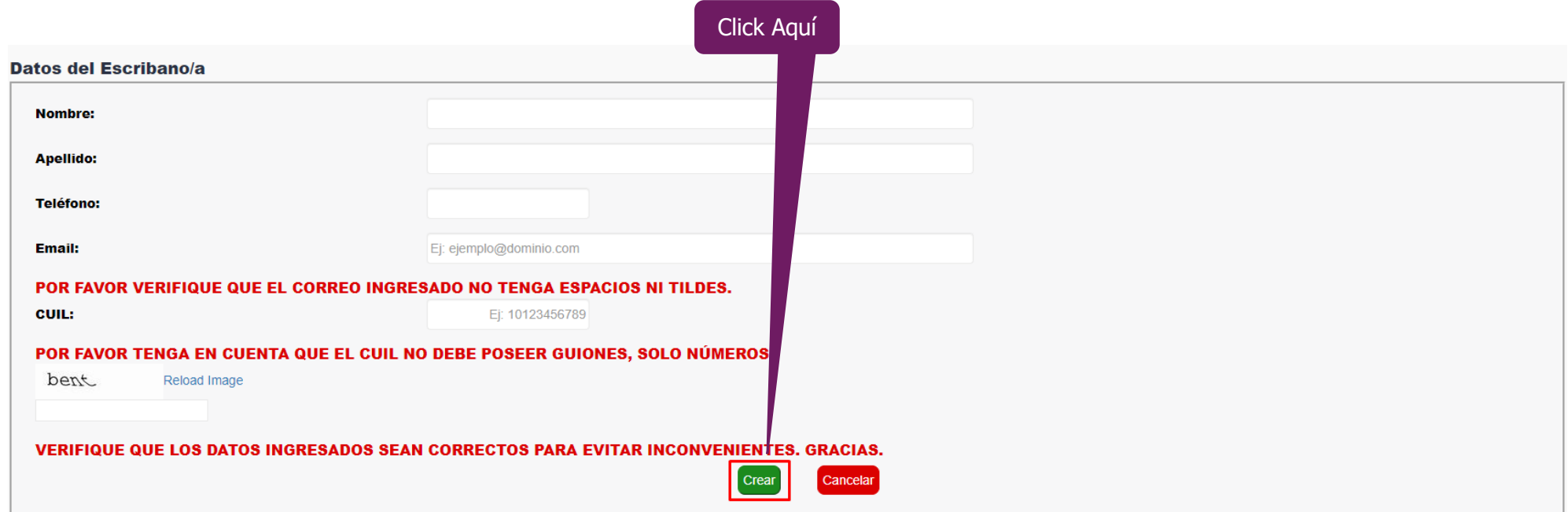

5. En la nueva ventana, ir al botón **Continuar** y clickear sobre este clickear.

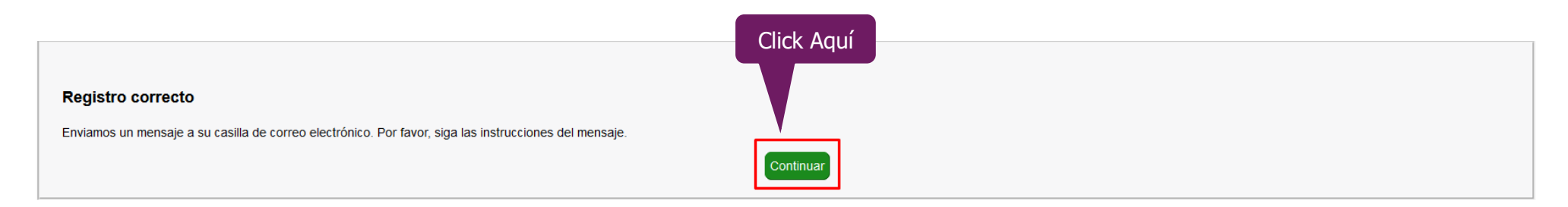

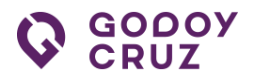

6. Luego ir al correo personal que se utilizó para la creación de la cuenta y seguir los siguientes pasos.

## **Pasos:**

1) Ir al mensaje recibido y dentro de este, identificar el texto **Validar email** y clickear sobre este. **\*Importante: Además de validar el mail, se puede descargar el Manual de Usuario.**

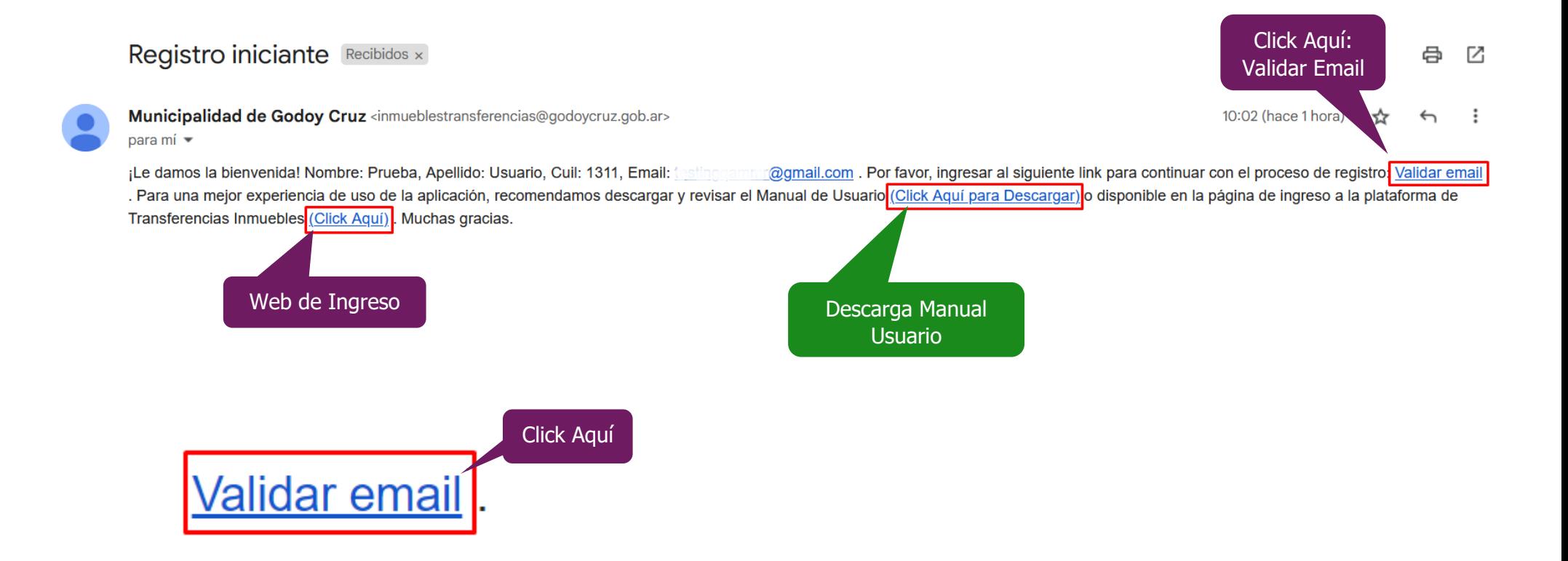

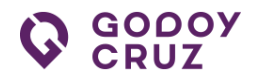

2) En la nueva ventana se encuentra la **Declaración Jurada** para ser descargada y completada.

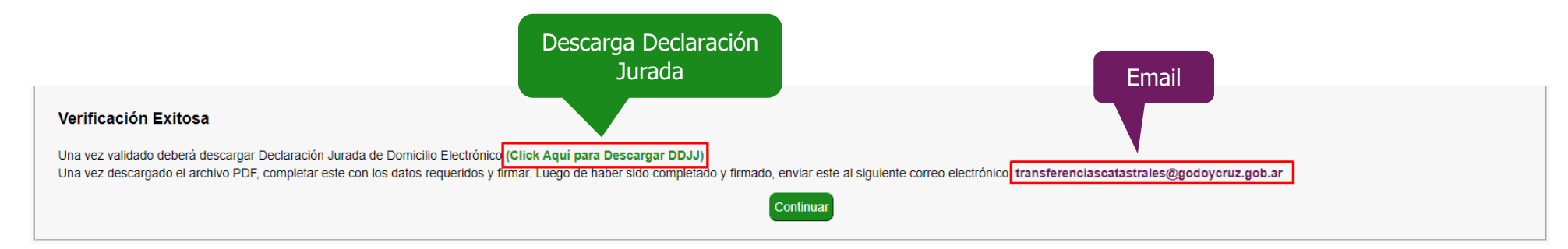

- 3) En la PC, notebook, lapto o equipo personal, se descarga el archivo PDF correspondiente a la **Declaración Jurada**.
- 4) Imprimir el archivo PDF y completar los datos requeridos.
- 5) Escanear el documento impreso y con los datos completos, enviar el archivo en formato PDF al correo electrónico que figuran en la página.
- 6) En la ventana donde se descargó la **Declaración Jurada**, ir al botón **Continuar** y clickear sobre este.

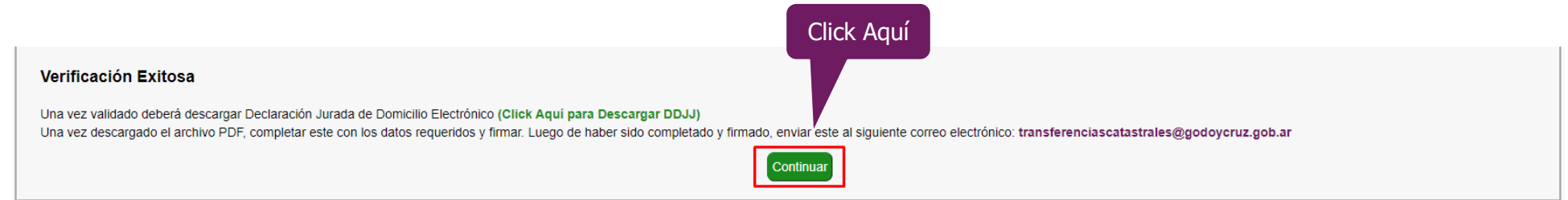

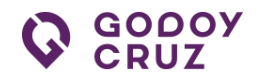

# OLVIDÉ LA CONTRASEÑA

## <span id="page-10-0"></span>**4. ¿OLVIDASTE TU CONTRASEÑA?**

Para ingresar a la sección **Recuperar Contraseña** es necesario seguir los siguientes pasos.

## **Pasos:**

1. Para acceder a la sección **Recuperar Contraseña**, ir a **¿Olvidaste tu contraseña? Ingresá aquí** y clickear sobre este.

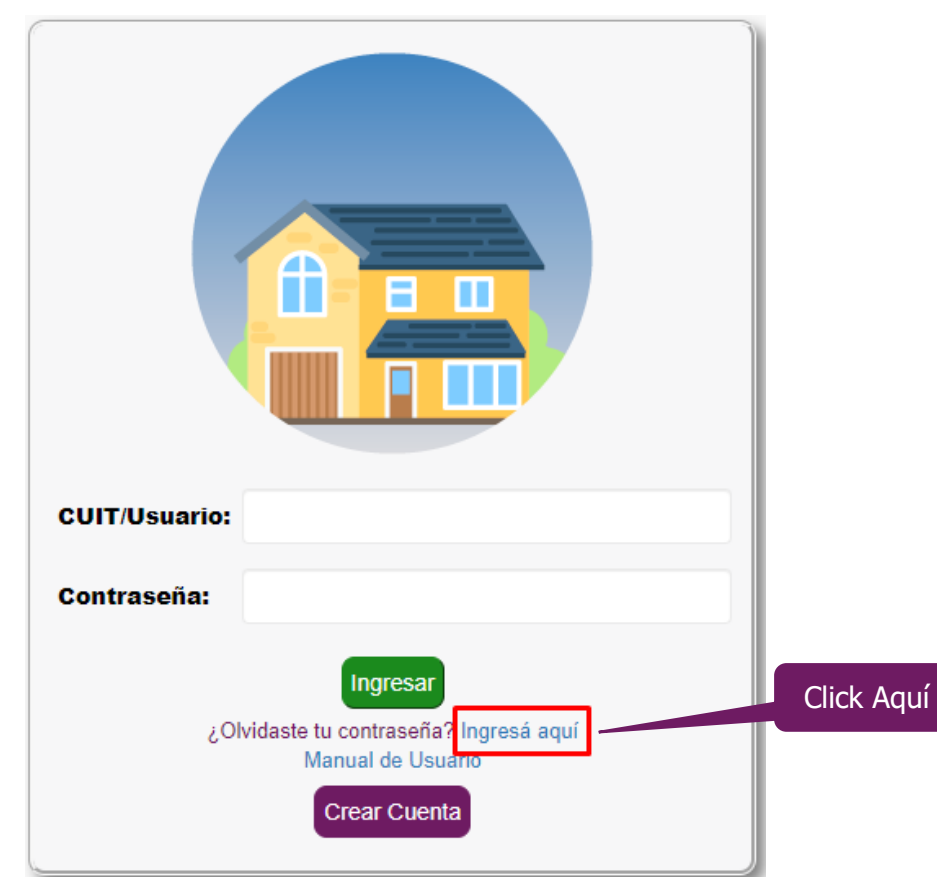

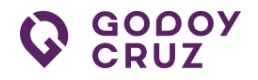

2. En la nueva ventana completar el campo con el **CUIL** y luego clickear en el botón **Continuar**. **Importante: El CUIL es SIN punto NI guiones medios. Solo se permite números.**

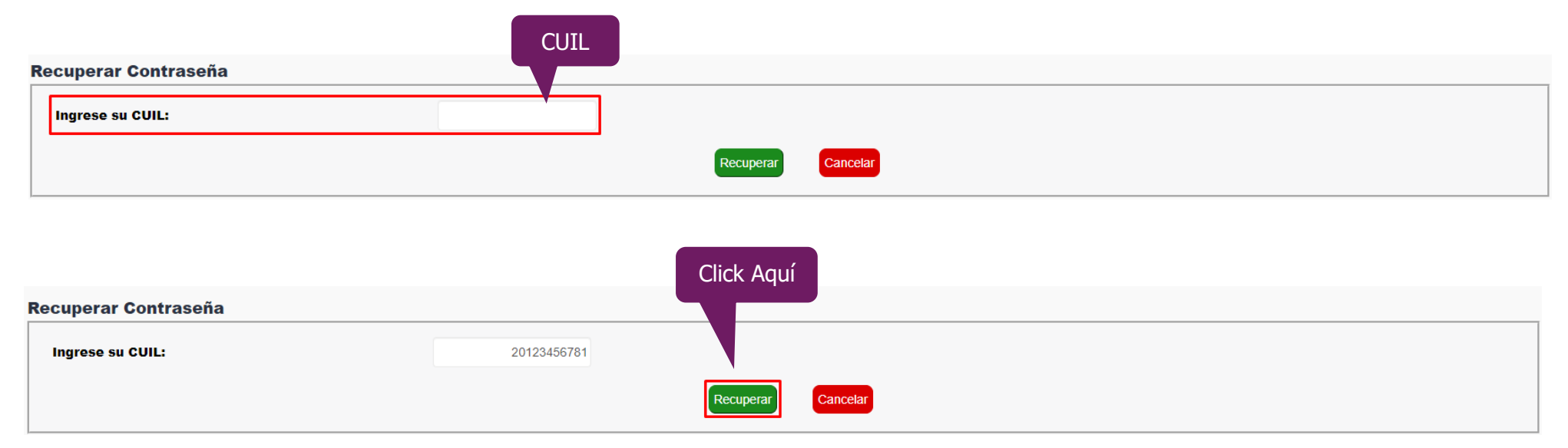

3. En la nueva ventana, ir al botón **Continuar** y clickear sobre este.

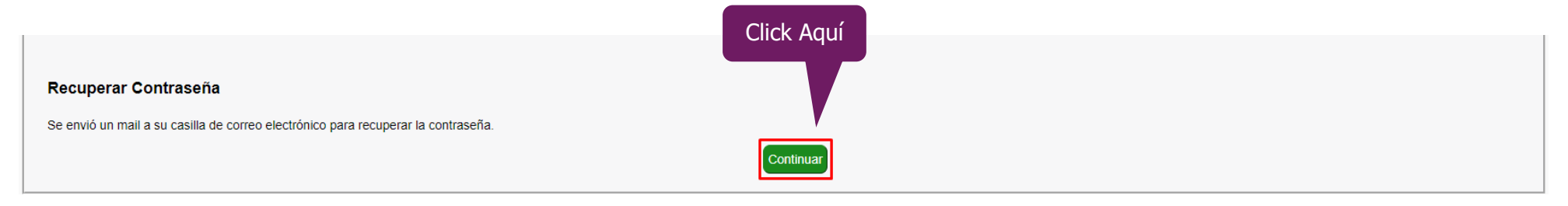

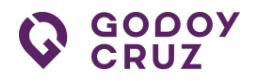

4. Luego, ir al correo personal y dentro de este, ir a **Recuperar Contraseña** y clickear sobre este.

## Recuperar contraseña escribania Recibidos x

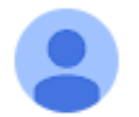

Municipalidad de Godoy Cruz <inmueblestransferencias@godoycruz.gob.ar> para mí -

Por favor, haga click en el link para continuar con el proceso de recupero de contraseña Recuperar Contraseña

Click Aquí

5. En la ventana **Recuperar Contraseña**, completar los campos requeridos y luego clickear el botón **Recuperar**.

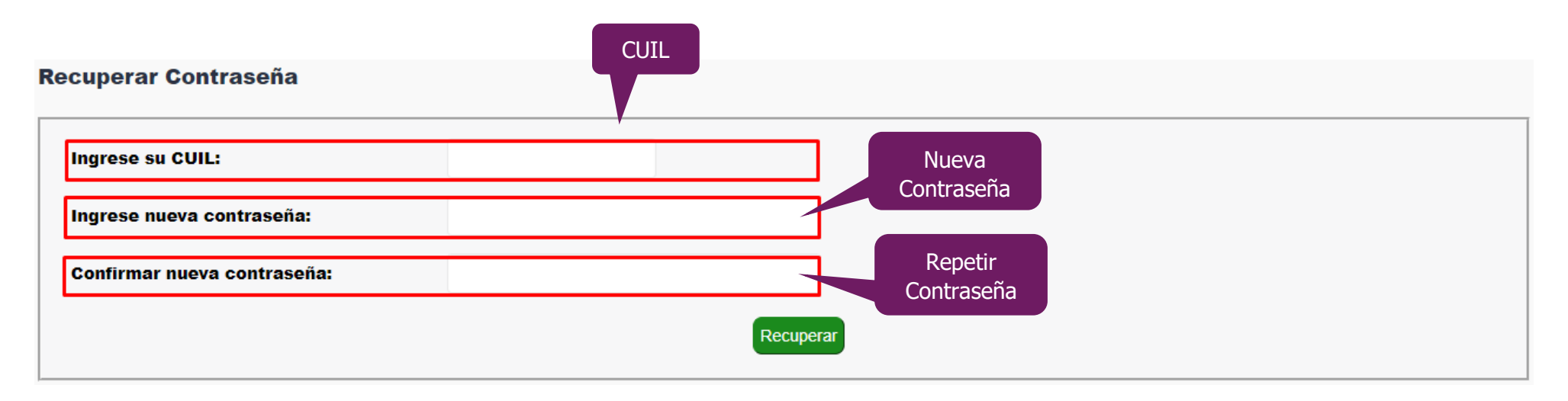

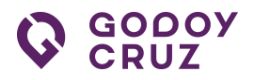

## Recuperar Contraseña

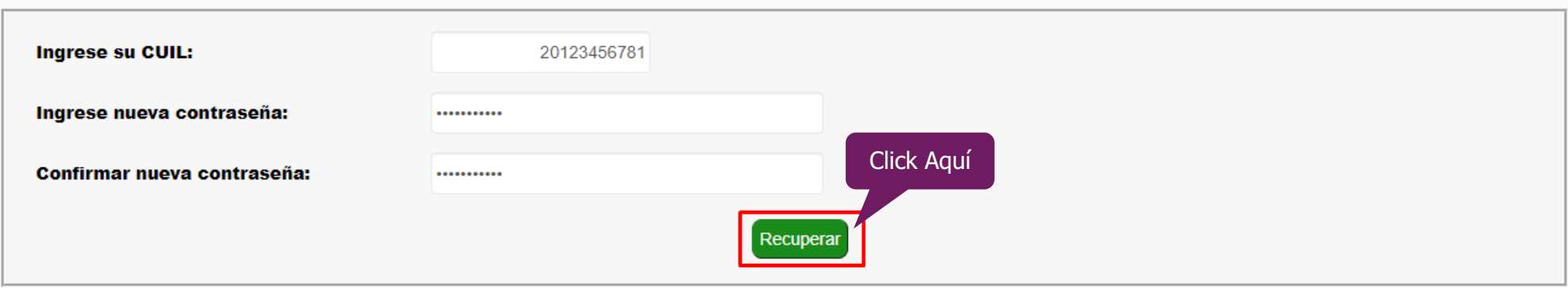

6. En la nueva venta, ir al botón **Continuar** y clickear sobre este.

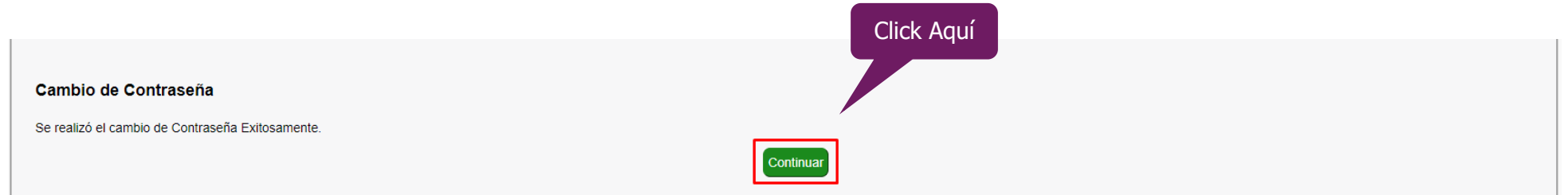

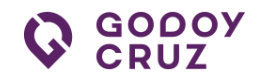

## YA SOY USUARIO

## <span id="page-14-0"></span>**5. INGRESO**

Para ingresar y hacer uso de la plataforma es imprescindible ser usuario registrado.

**Sugerencia**: La plataforma permite subir archivos de tamaño restringido. En cada ocasión esta indica que tamaño está autorizado a subir. En caso de que el tamaño supere el permitido, se sugiere utilizar una herramienta que reduzca el tamaño del archivo aún más. En la web existen infinidades de plataformas que ayudan a reducir el tamaño de un archivo. Por ejemplo, para comprimir el tamaño a un archivo PDF se recomienda hacer la siguiente búsqueda en Google. Por ejemplo, **Google: bajar el tamaño de un pdf**. Luego de esto buscar una plataforma gratuita que permita comprimir el tamaño del archivo PDF a uno de menor tamaño o peso, que no pierda la calidad y que pueda subirse a la plataforma de Transferencias Inmuebles.

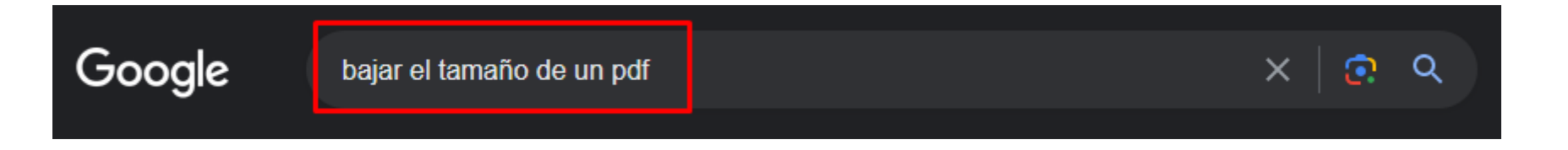

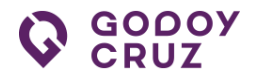

## **Pasos:**

1. Completar los campos **CUIT/Usuario** y **Contraseña** y clickear en el botón **Ingresar**.

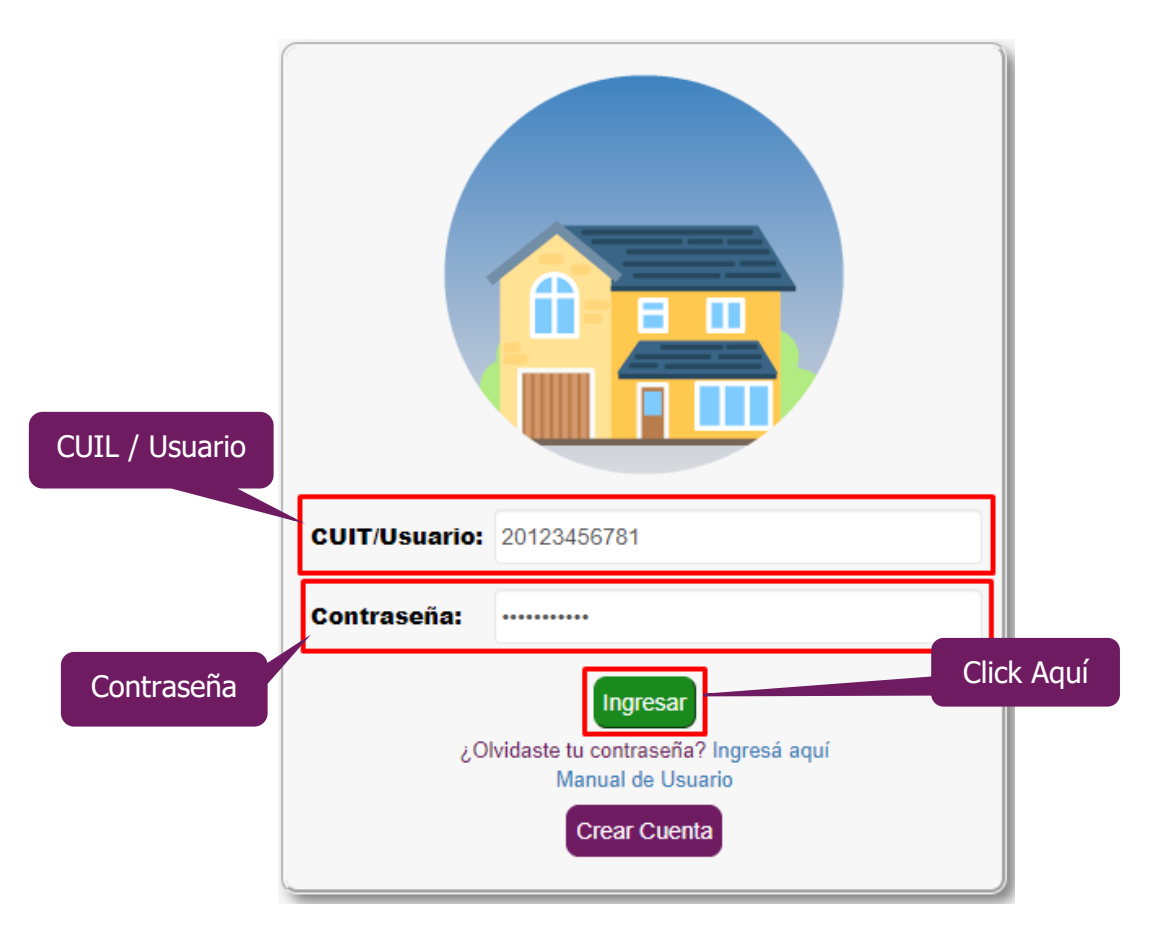

Al ingresar a la plataforma, se encuentran diferentes íconos que permiten ingresar o acceder a:

- ← Cambiar contraseña.
- $\overline{\phantom{a}}$  Inicio / Home.
- **↓** Salir o Logout.
- $\overline{\phantom{a}}$  Ver Transferencias.
- Crear Transferencias.÷

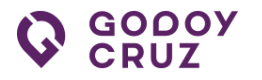

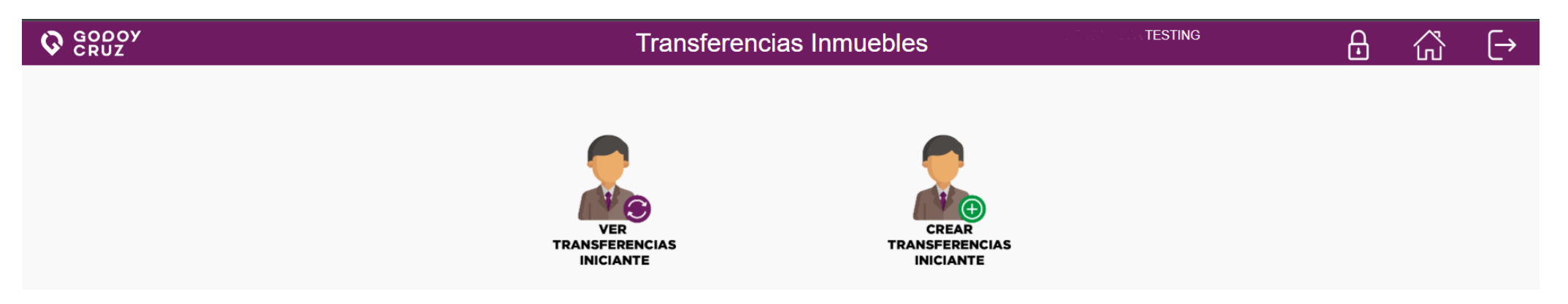

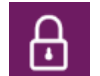

**Cambiar Contraseña:** Permite poder cambiar o reemplazar la contraseña actual por una nueva. Se recomienda por temas de seguridad personal, cambiar el password o contraseña, una vez cada dos meses.

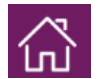

**Inicio / Home:** Permite ir al inicio de la plataforma.

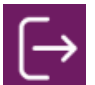

**Salir o Logout:** Permite cerrar sesión y salir de la plataforma.

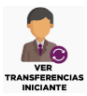

**Ver Transferencias:** Permite ver las transferencias y los estados en que se encuentran estas.

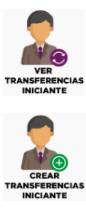

**Crear Transferencias:** Permite crear una nueva transferencia a través de un número de padrón existente.

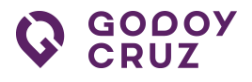

## <span id="page-17-0"></span>**5.1. Cambiar Contraseña**

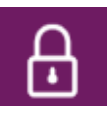

Ingresa a la sección **Cambiar Contraseña** en caso de cambio de clave actual por una nueva.

## **Pasos:**

- 1. Ir a la imagen del **Candado** y clickear sobre este.
- 2. En la nueva ventana completar los campos requeridos y clickear en el botón **Confirmar**.

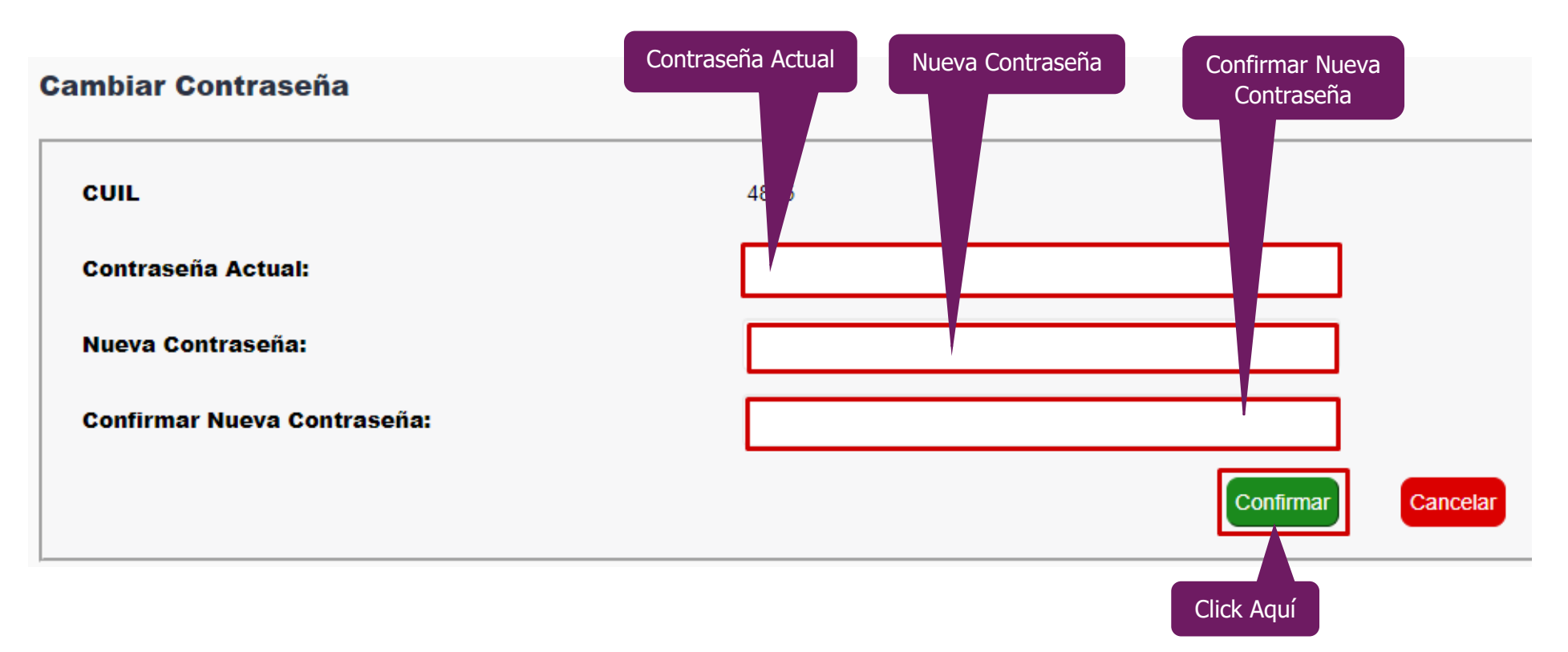

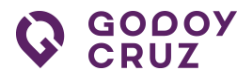

## <span id="page-18-0"></span>**5.2. Crear Transferencias**

Ingresa a la sección **Crear Transferencia** para crear una nueva transferencia de inmueble.

**Pasos:**

**CREAR TRANSFERENCIAS** 

- 1. Ir a la imagen **Crear Transferencias** y clickear sobre esta.
- 2. Completar el campo **Padrón** con el número correspondiente y luego clickear el botón **Buscar** o dar un enter con el teclado.

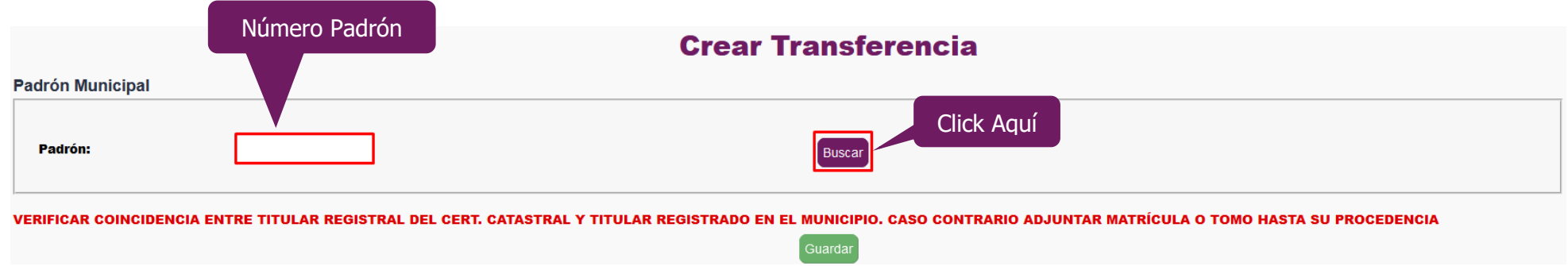

- 3. En el área **Datos Transferencia** se encuentra los campos para cargar los archivos relacionados con la transferencia.
	- A. Si la propiedad es PH, con el mouse dar un click sobre el checkbox  $\vee$  de selección como se muestra en la siguiente imagen

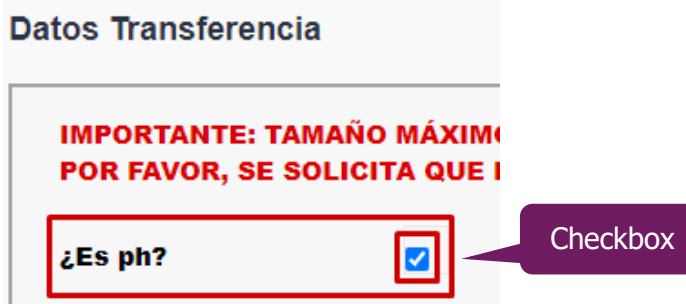

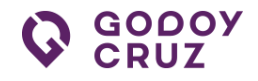

B. Si la propiedad NO es PH, este checkbox **□ NO** debe estar seleccionado como se muestra en la siguiente imagen.

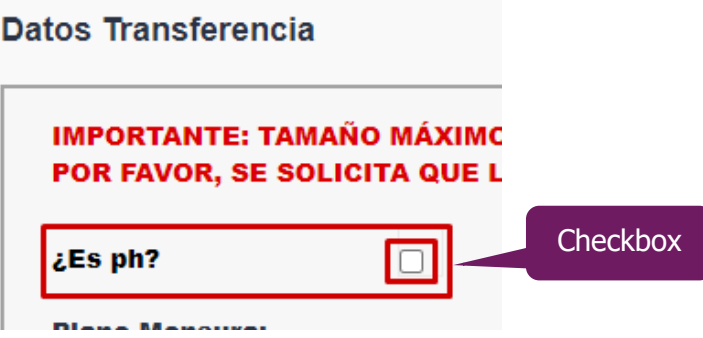

Al **NO** ser una propiedad **PH** se debe cargar el plano mensura desde el botón **+Agregar Archivo**. Clickear este para la carga de archivos.

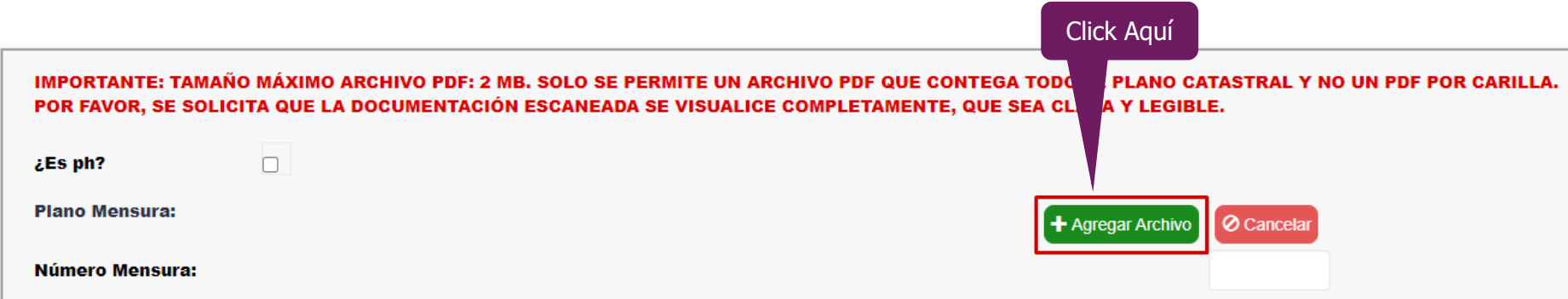

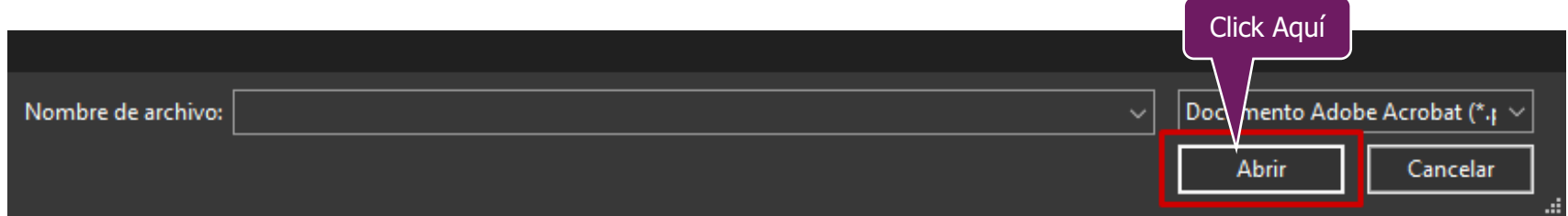

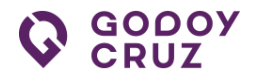

4. Seleccionar el archivo **Certificado Catastral o Matrícula de la Propiedad** desde el botón **+Agregar Archivo**. Clickear este para la carga de archivos.

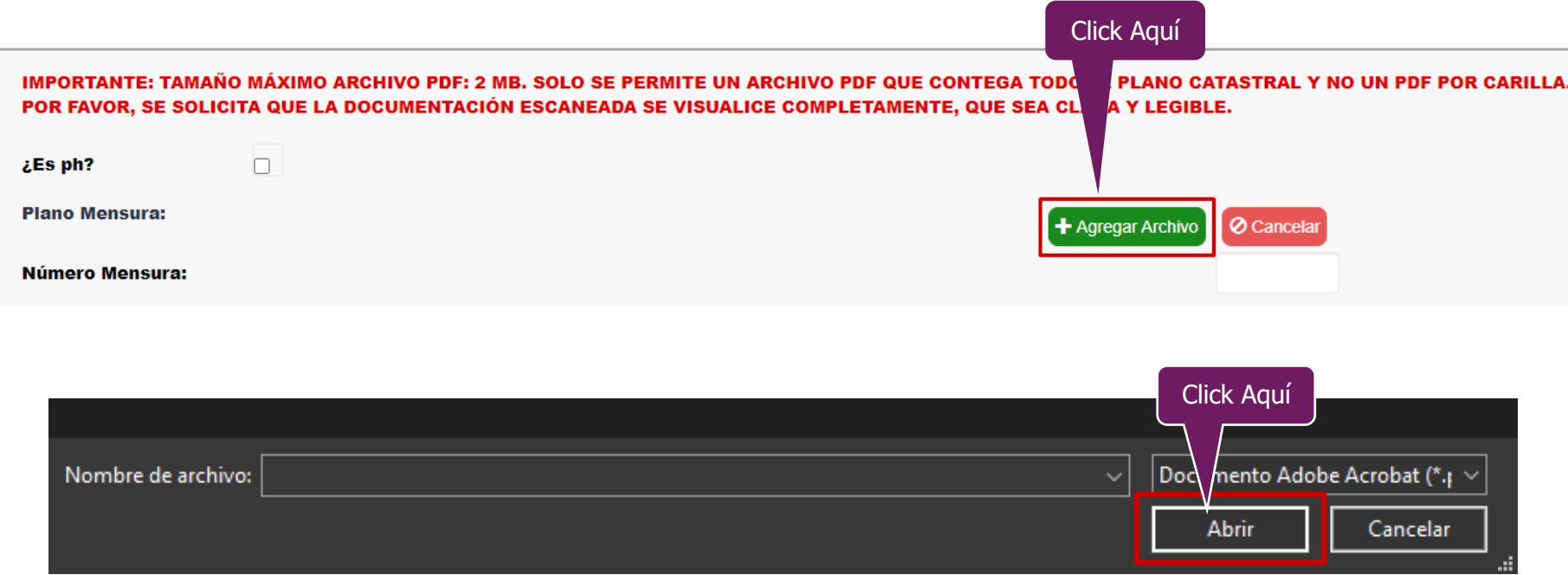

**5. Nota**: Esta opción es opcional. Solo activar en caso de agregar más de un archivo **Catastral.**

#### **Pasos:**

1. Ir a *i*Más de un archivo catastral? Y clickear el checkbox v . Este activa dos nuevas opciones para la carga de archivos.

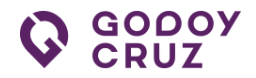

**Otro Catastral | Matrícula**. Ir al botón **+Agregar Archivo** y clickear sobre este. Seleccionar el archivo correspondiente.

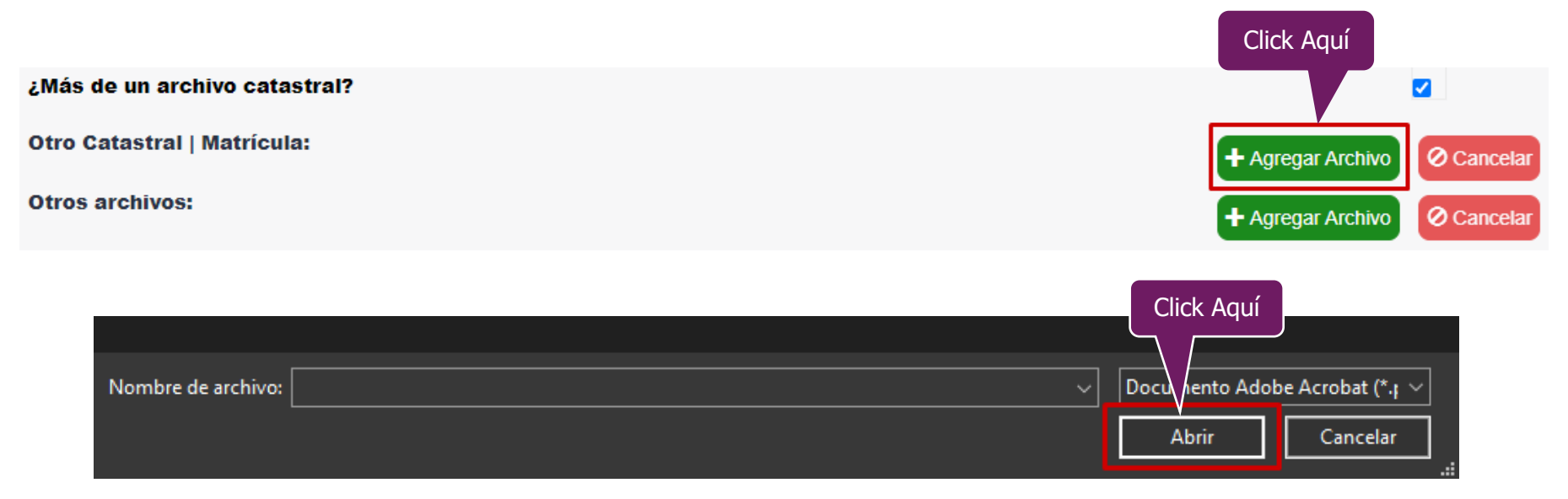

**Otros archivos**. Ir al botón **+Agregar Archivo** y clickear sobre este. Seleccionar el archivo correspondiente.

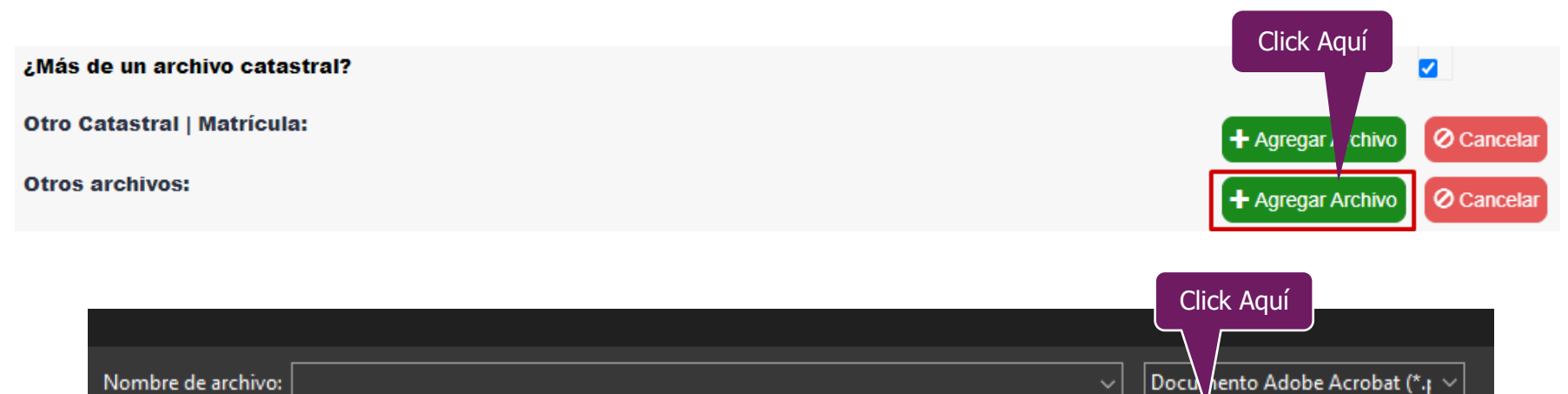

Abrir

Cancelar

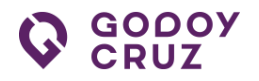

6. Para finalizar el alta de la transferencia, ir al botón **Guardar** y clickear sobre este.

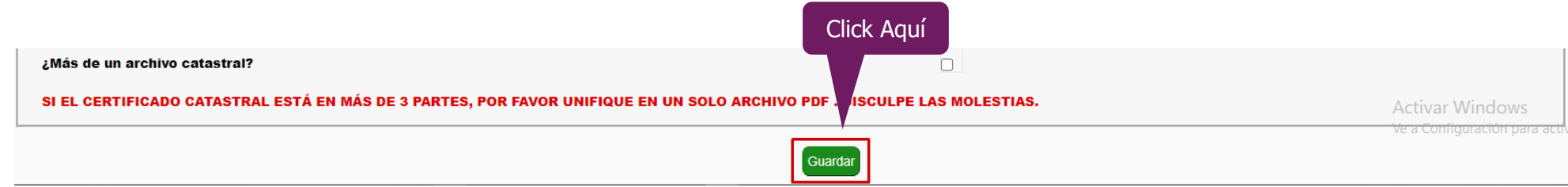

7. En la nueva ventana, clickear el botón **Continuar**.

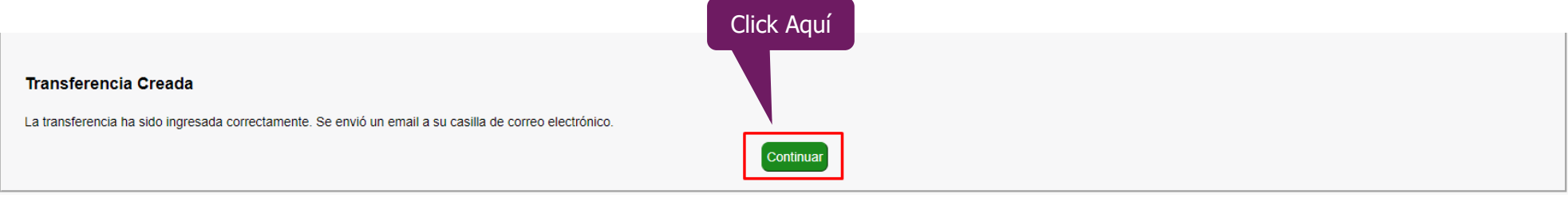

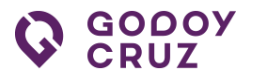

## <span id="page-23-0"></span>**5.3. Ver Transferencias**

Ingresa a la sección **Ver Transferencias** para visualizar las transferencias de los inmuebles.

۱ě R

**VER TRANSFERENCIAS** 

#### **Lista de Transferencias**

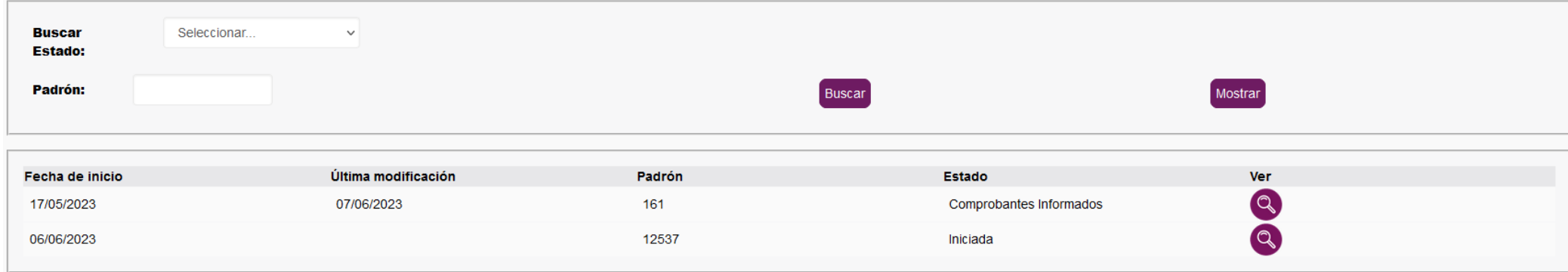

## <span id="page-23-1"></span>**5.4. Buscar por Estado**

La búsqueda por **Buscar Estado** permite al usuario poder filtrar los padrones según su estado.

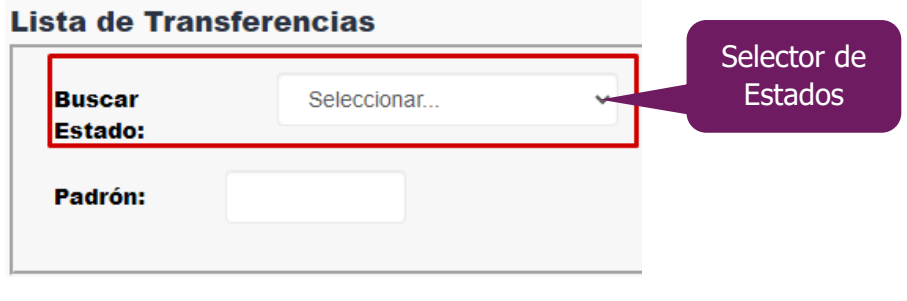

#### Lista de Transferencias Buscar | Seleccionar... v | Click Aquí **Estado:** Seleccionar. Iniciada Padrón: Formalizada Informada Con Deuda Informada Sin Deuda Solicita Boletos **Boletos Emitidos** Comprobantes Informados Fecha de inicio modificación Libre De Deuda /2023 28/04/2023 Finalizada Error en la Transferencia 03/05/2023

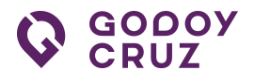

## <span id="page-24-0"></span>**5.5. Buscar por Padrón**

La buscar por **Padrón** permite al usuario poder filtrar por núme ro de padrón independientemente en qué estado se encuentre.

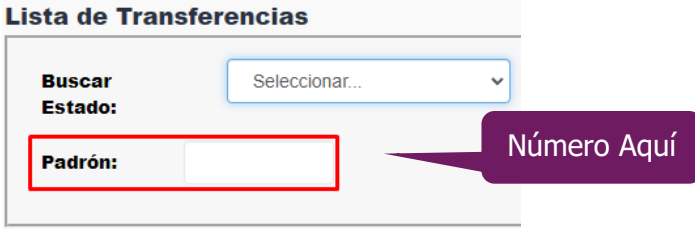

## **Pasos:**

1. Completar el número de padrón y luego clickear el **Buscar** o dar un enter con el teclado.

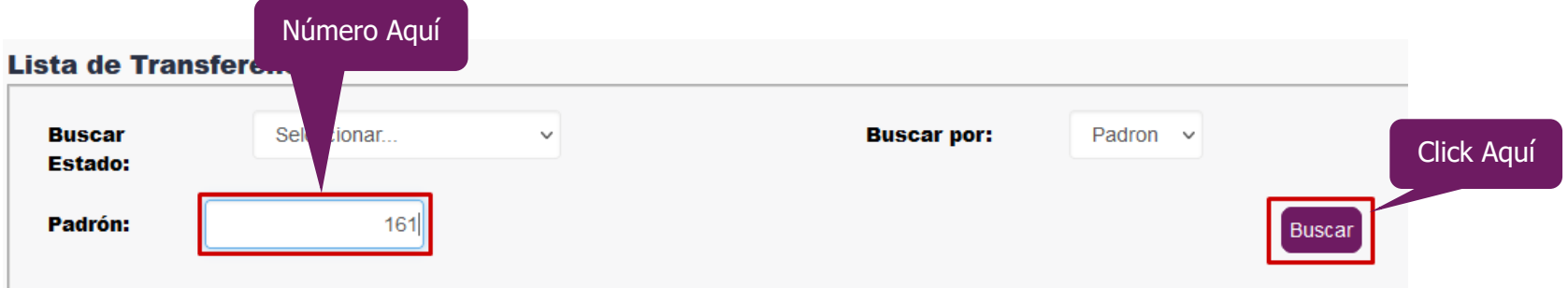

2. El resultado se muestra en la tabla que se encuentra debajo de la sección **Lista de Transferencias**.

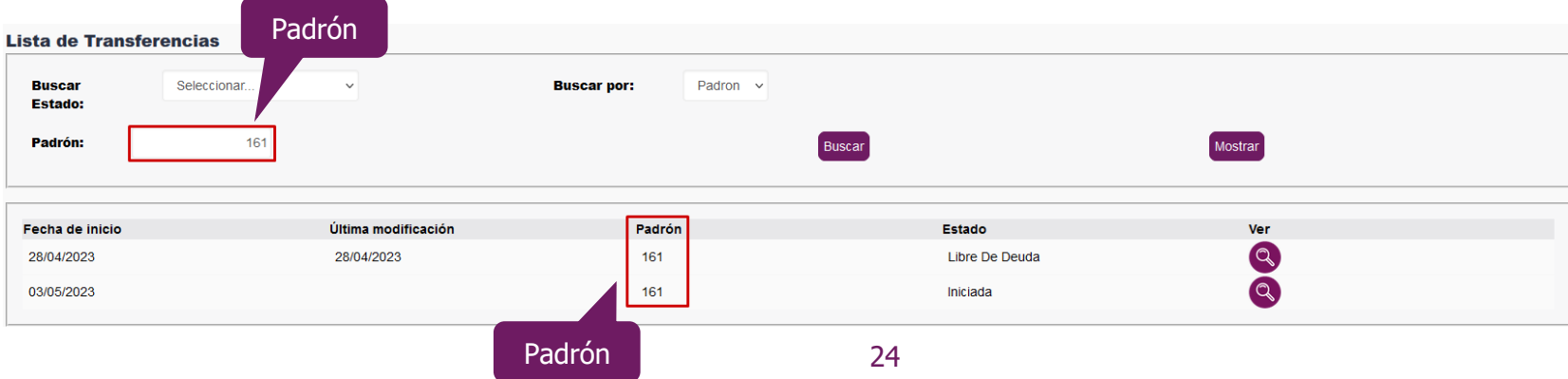

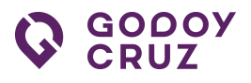

## <span id="page-25-0"></span>**6. TRÁMITE DESDE QUE INICIA HASTA QUE FINALIZA**

En la tabla se encuentran los padrones y la información relacionado con estos. En la columna de **Estado** se muestra el estado de cada uno de estos.

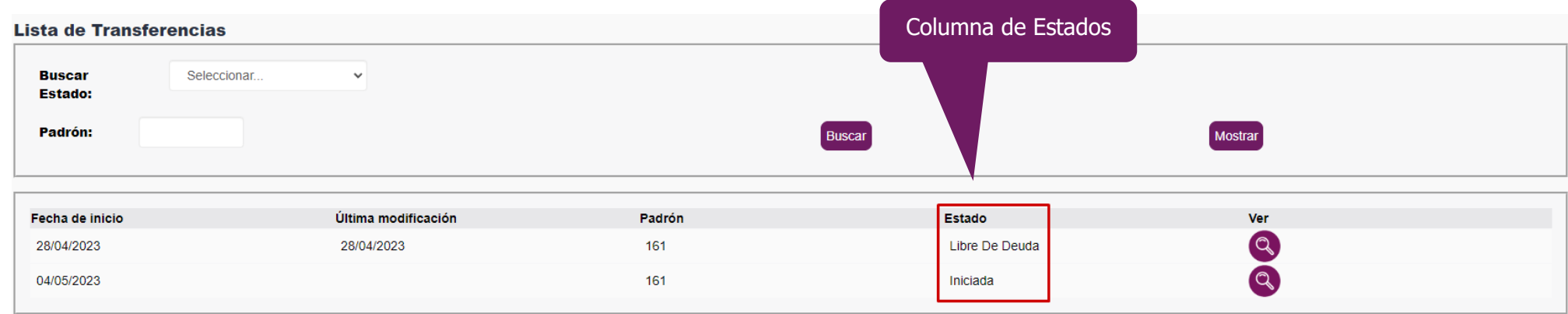

## <span id="page-25-1"></span>**6.1. Iniciada**

El padrón que se encuentra en estado **Iniciada** indica que la documentación que se presentó sobre el padrón se encuentra en estado de verificación por el área correspondiente. Mientras el padrón no cambie de estado no se puede continuar con el trámite.

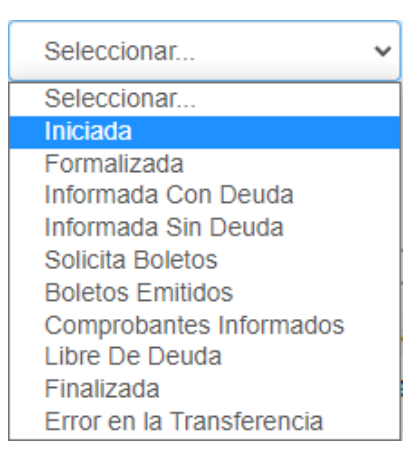

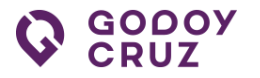

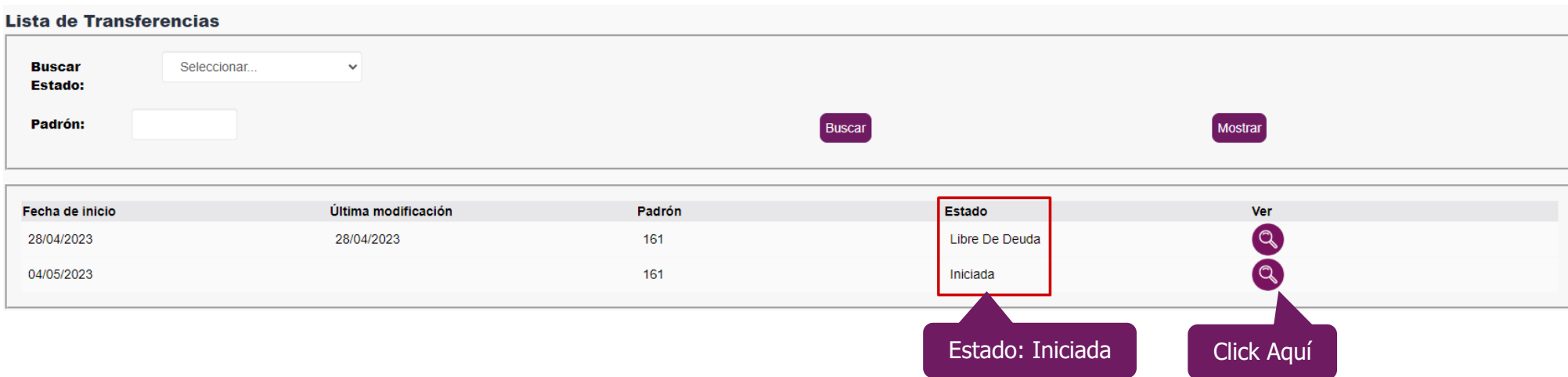

## **Pasos:**

- 1. Ir a la **Q** lupa y clickear sobre esta. Se abre una nueva ventana.
- 2. En la nueva ventana, ir a la sección **Documentación** que se encuentra en la parte inferior de la ventana. Ir al botón **Descargar Declaración Jurada** y clickear sobre este.
- 3. En la PC, notebook, lapto o equipo personal, se descarga el archivo PDF de la Declaración Jurada e imprimir este.
- 4. La Declaración Jurada impresa debe ser firmada por **Transmitente, Adquirente y Escribano**. En caso de que sea un **ph**, la Declaración Jurada impresa debe completarse a **puño** y **letra** el número de **padrón** y la **superficie cubierta**.
- 5. Escanear el documento impreso, con los datos completos y firmados, enviar el archivo en formato PDF al correo electrónico **presentacionddjjcatastro@godoycruz.gob.ar**.

**\* Importante: Es imprescindible enviar la Declaración Jurada completa y firmada en formato PDF al correo indicado. Esta es necesaria para finalizar el trámite una vez completado todos los pasos.** 

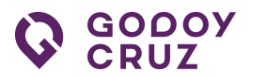

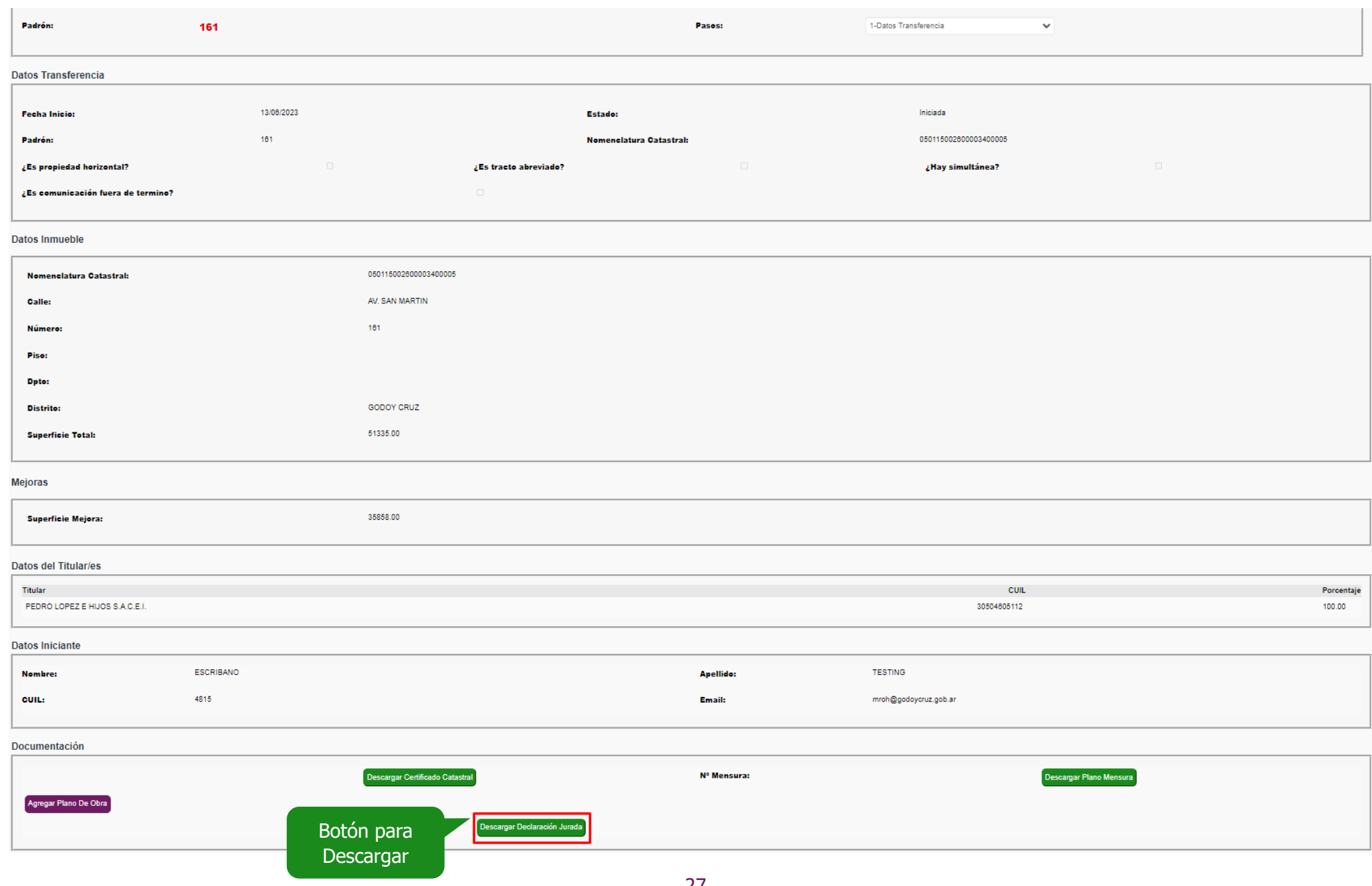

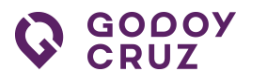

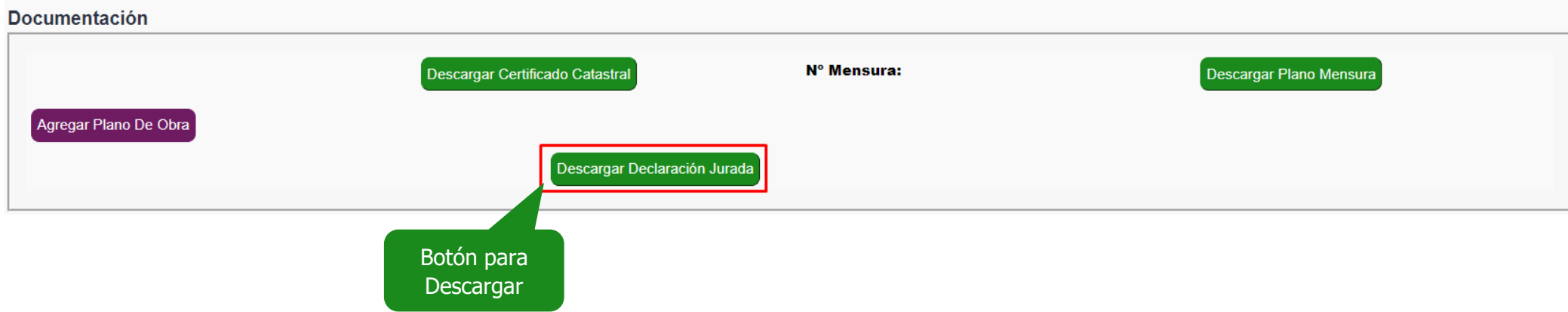

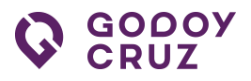

## <span id="page-29-0"></span>**6.2. Formalizada**

Descarga de archivos **Constancia Formalización** y **Formulario Transferencia**.

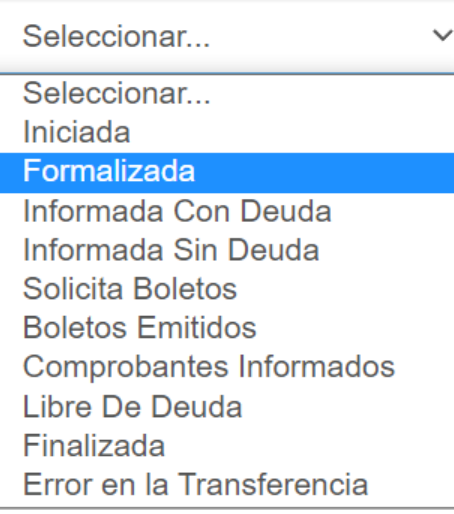

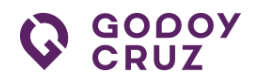

## **Pasos:**

- 1. Ir a la **Lista de Transferencias** e identificar el padrón con el estado **Formalizada**.
- 2. Ir a la imagen de la lupa **Q** y clickear esta. Se abre una nueva ventana.
- 3. En la nueva ventana, seleccionar la opción **2-Formalización**. En este estado puede ocurrir dos cosas.
- ➢ Que se encuentre disponible el archivo para descargar la **Constancia Formalización**. Esto ocurre debido a que el área correspondiente está en proceso de carga el archivo correspondiente a **Formulario Transferencia**.
- ➢ Que se encuentren disponibles los archivos para descargar **Constancia Formalización** y **Formulario Transferencia**.

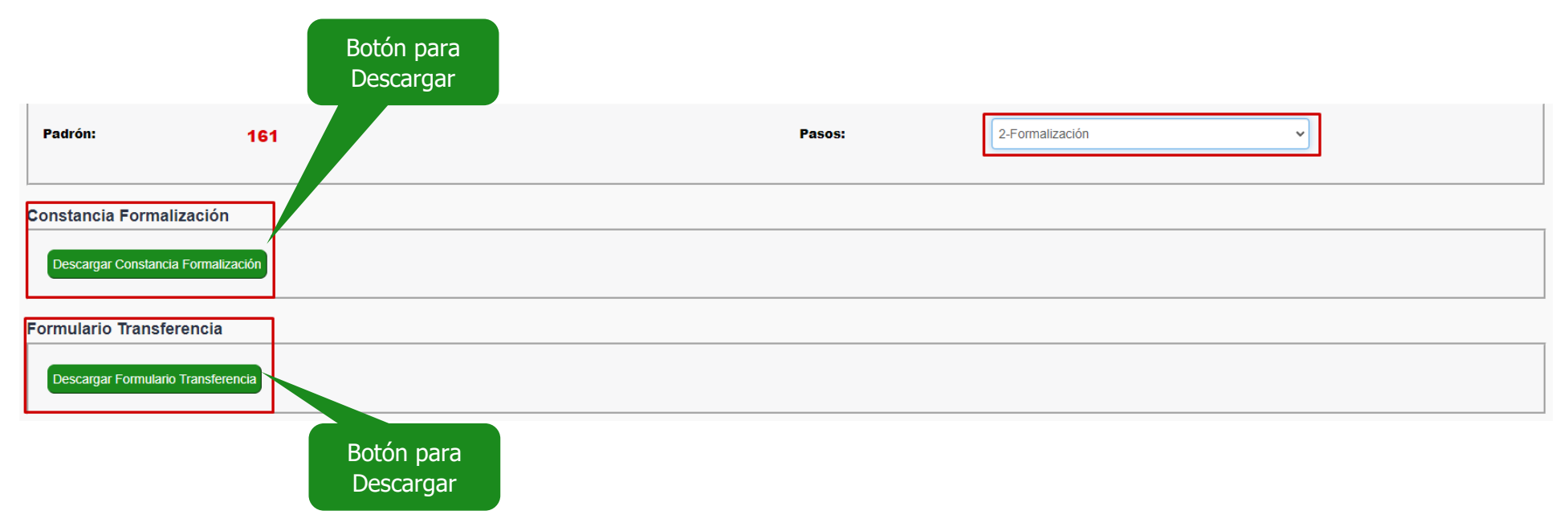

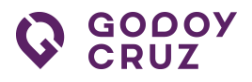

## <span id="page-31-0"></span>**6.3. Informada con Deuda**

Este estado indica que se encuentran disponibles las deudas pendientes relacionadas a la transferencia del inmueble que deben ser abonadas para poder continuar con el trámite. Además, la plataforma notifica automáticamente a través de un correo electrónico que se encuentra disponible el informe de deudas.

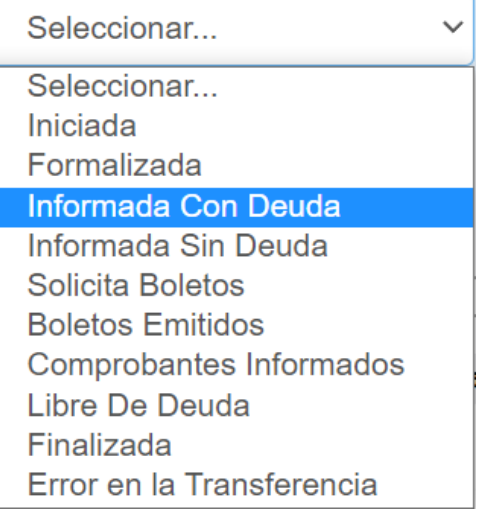

## **Pasos:**

1. Seleccionar la opción **3-Deudas**.

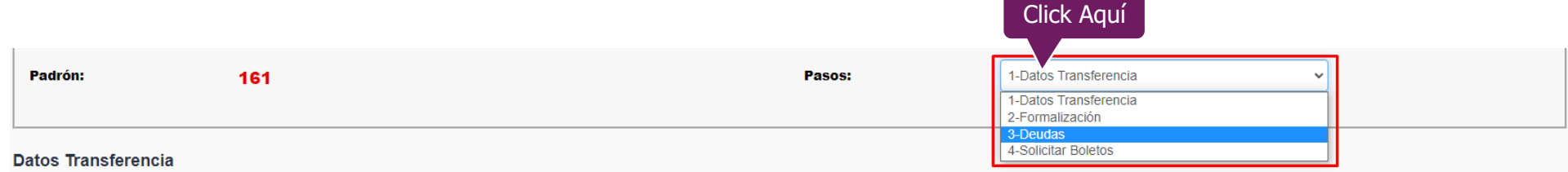

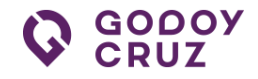

2. En la ventana de **Deudas**, se encuentran expresadas en la tabla correspondiente a las deudas que deben ser abonadas para poder continuar con el trámite. A modo de ejemplo, la siguiente imagen es ilustrativa. Esto no implica que cada vez que se ingrese a esta pantalla figurarán la misma información y valores.

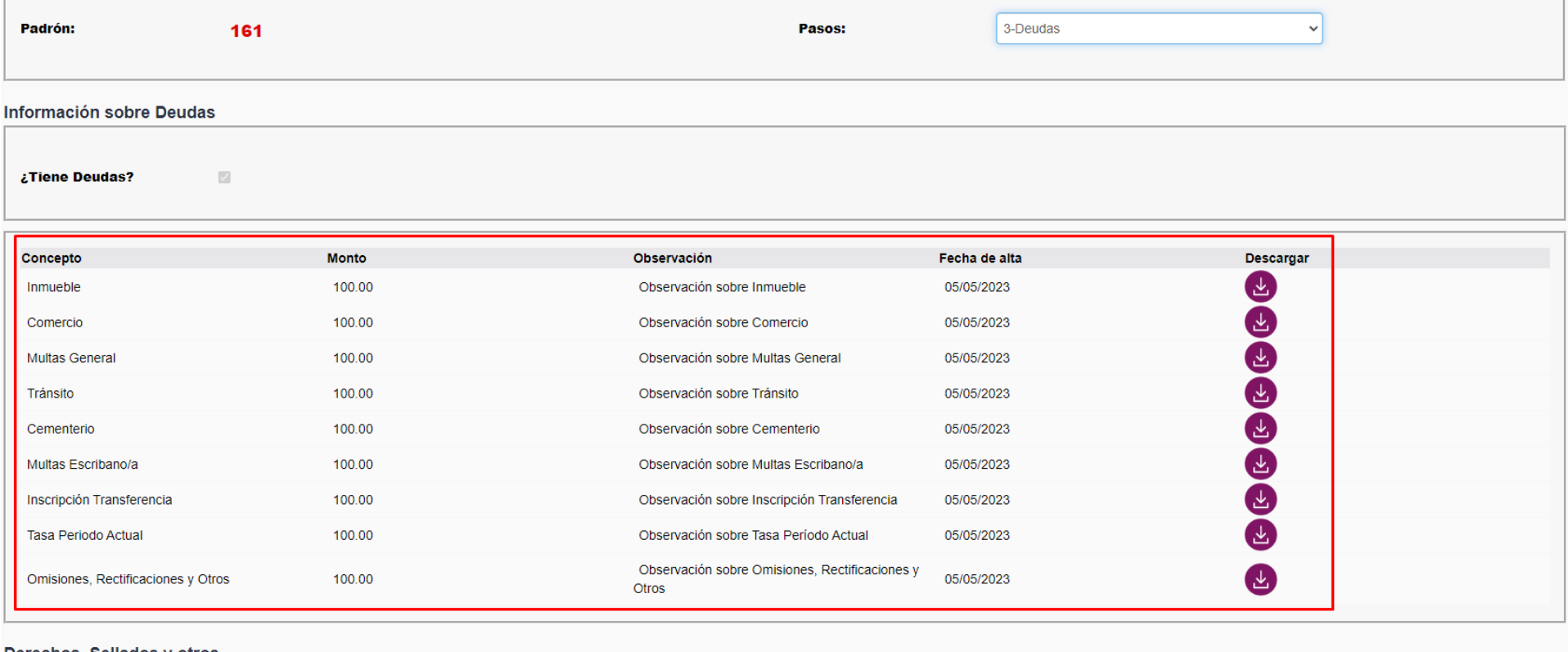

Derechos, Sellados y otros...

RECORDAMOS QUE ADEMÁS DE LAS DEUDAS INFORMADAS, SE REQUIERE LA CANCELACIÓN DE TASAS POR SERVICIOS A LA PROPIEDAD RAÍZ HASTA EL MES EN QUE SE FORMALICE LA ESCRITURA.

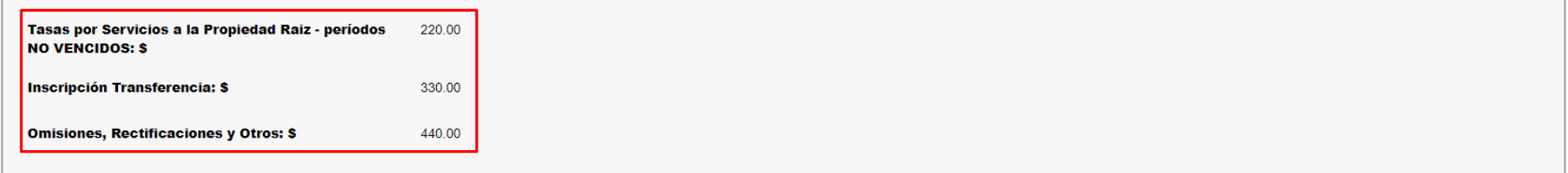

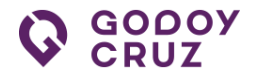

3. En la PC, notebook, lapto o equipo personal, se descarga el archivo PDF sobre el estado de cuenta.

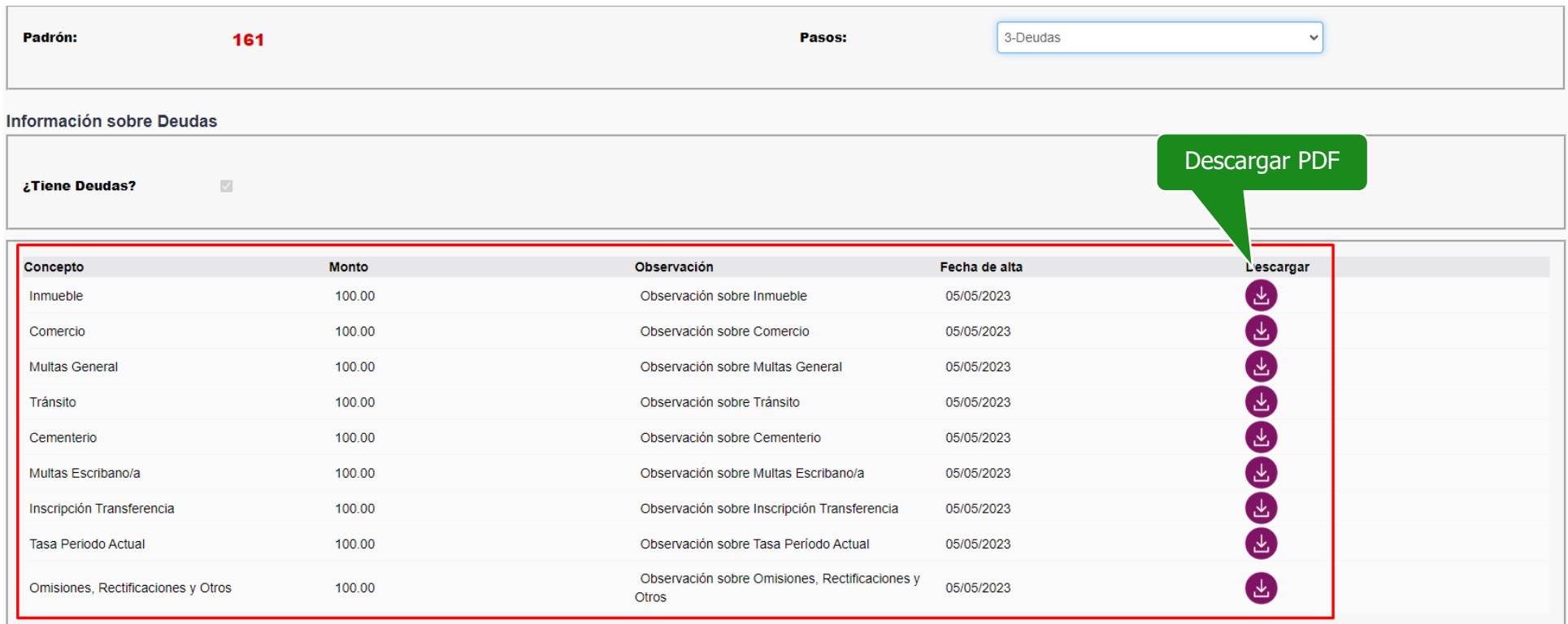

#### Derechos, Sellados y otros...

RECORDAMOS QUE ADEMÁS DE LAS DEUDAS INFORMADAS, SE REQUIERE LA CANCELACIÓN DE TASAS POR SERVICIOS A LA PROPIEDAD RAÍZ HASTA EL MES EN QUE SE FORMALICE LA ESCRITURA.

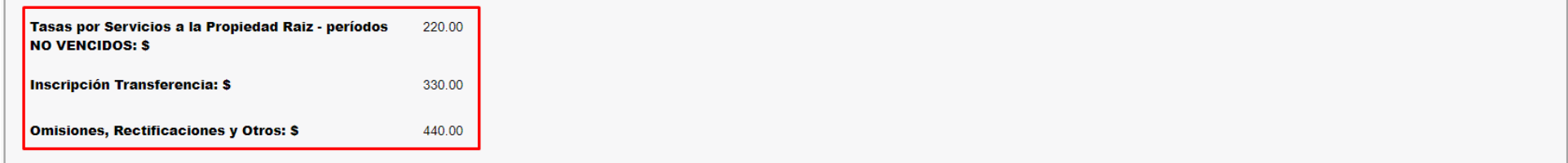

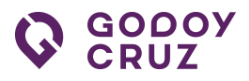

## <span id="page-34-0"></span>**6.4. Informada sin Deuda**

Este estado indica que el trámite se encuentra con libre de deudas.

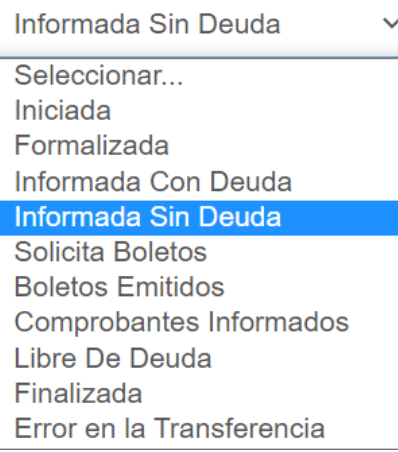

## <span id="page-34-1"></span>**6.5. Solicitar Boletos**

Esta pantalla permite: Pagar Online, Solicitar Boletos y No Solicitar Boletos.

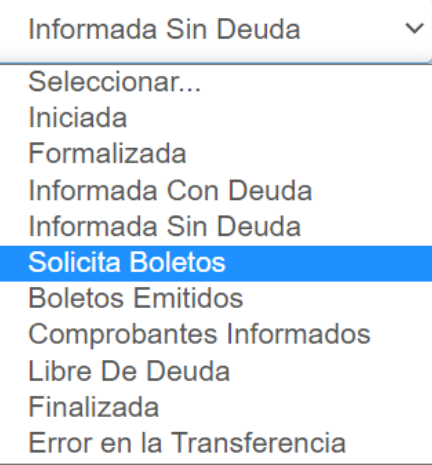

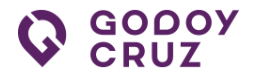

## ➢ **Pagar Online**

## **Pasos:**

1. Clickear el botón **Pagar Online**. Se abre una nueva ventana.

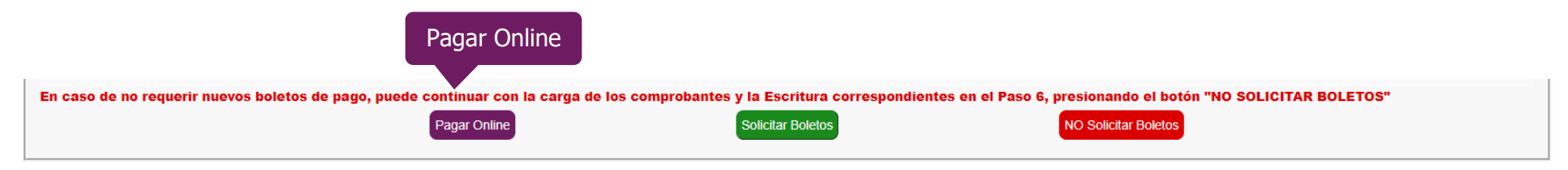

2. En esta ventana permite descargar los diferentes boletos de pago

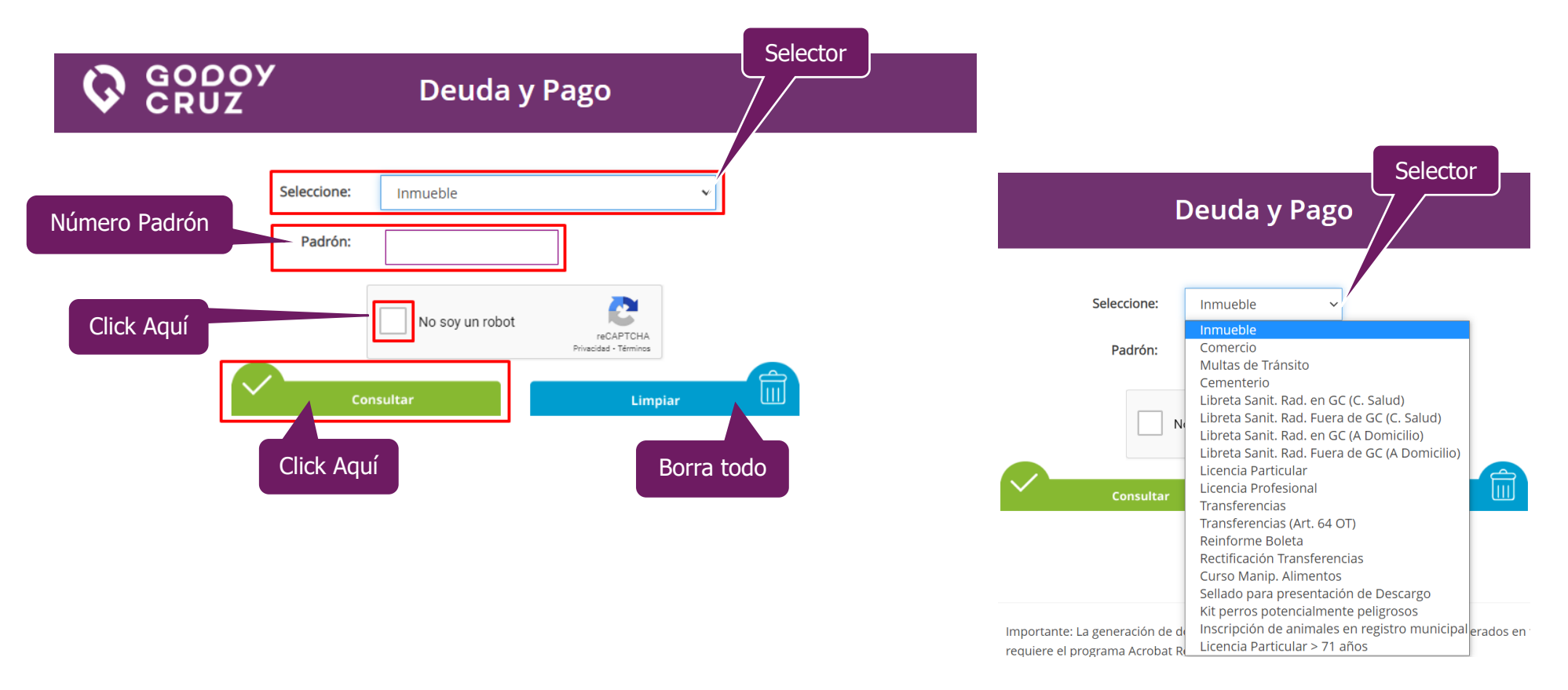

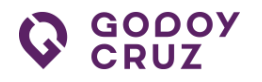

## ➢ **Solicitar Boletos**

Se informa a través de la plataforma que se está solicitando los boletos de pago. El área correspondiente informa los boletos de pago a través de la plataforma.

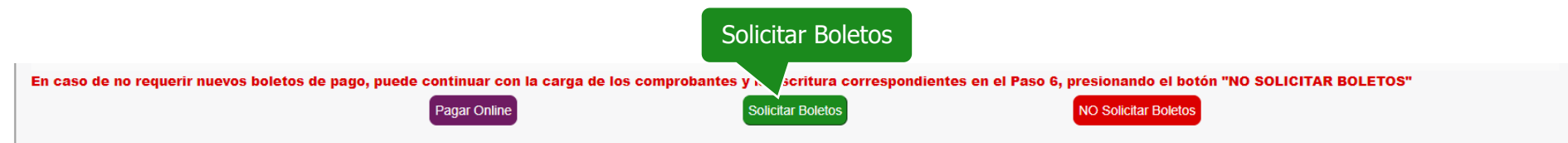

## ➢ **No Solicitar Boletos**

## **Pasos:**

1. Ir al botón **No Solicitar Boletos** y clickear este.

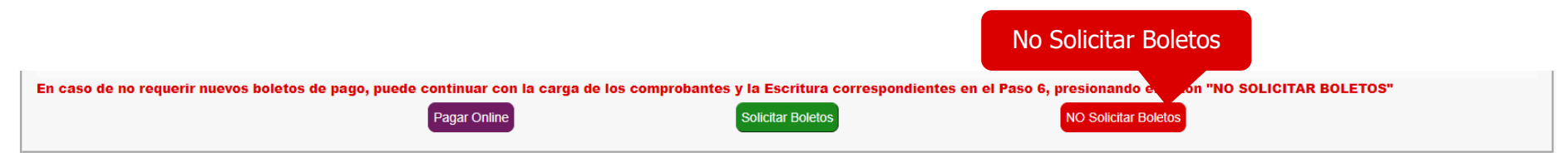

2. Se abre una nueva ventana indicando que los boletos **No se han solicitado** al área correspondiente. Para continuar con el trámite se deben cargar los comprobantes correspondientes a cada boleto abonado.

**\*Importante: Para evitar que los comprobantes sean rechazados por el área, se solicita cargar cada comprobante de pago en sus correspondientes boletas. De esta manera el área encargada de revisar los comprobantes de pago agiliza el trámite, evitando un posible rechazo por falta de comprobante o inconsistencias de comprobantes.**

3. En la nueva ventana, para finalizar el proceso, ir al botón **Continuar** y clickear sobre este.

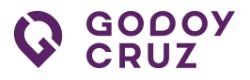

## <span id="page-37-0"></span>**6.6. Boletos Emitidos**

Este estado indica que se encuentran disponibles para descargar los boletos para ser abonados y poder continuar con el trámite.

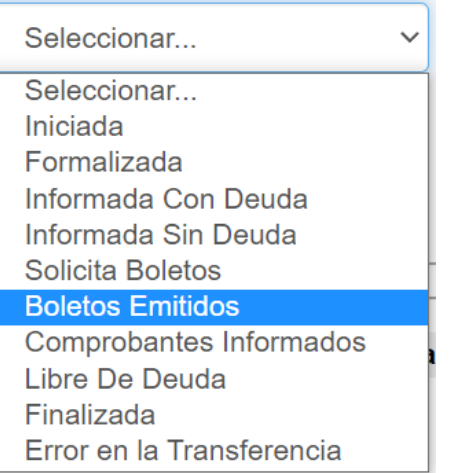

## **Pasos:**

- 1. Seleccionar la opción **5-Boletos de Pago** y clickear este.
- 2. En la ventana de **Boletos de Pago**, el área correspondiente informa a través de la plataforma que se encuentran disponibles los boletos a pagar.

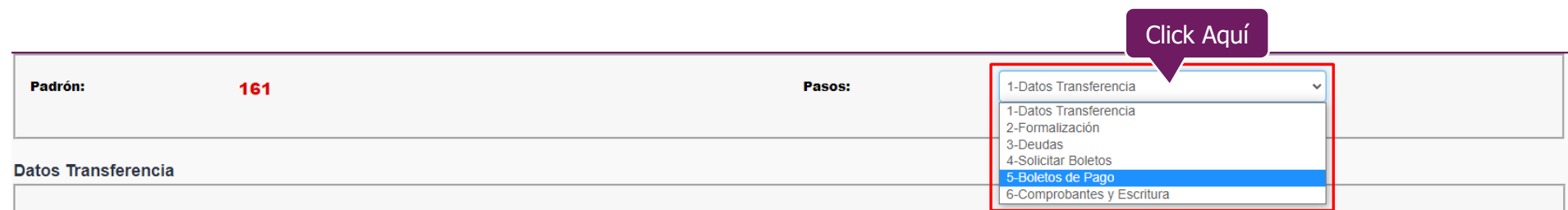

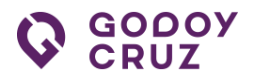

A modo de ejemplo, la siguiente imagen es ilustrativa. Esto no implica que cada vez que se ingrese a esta ventana van a figurar los mismos boletos. En la PC, notebook, lapto o equipo personal, se descarga el archivo PDF de la boleta que se debe abonar.

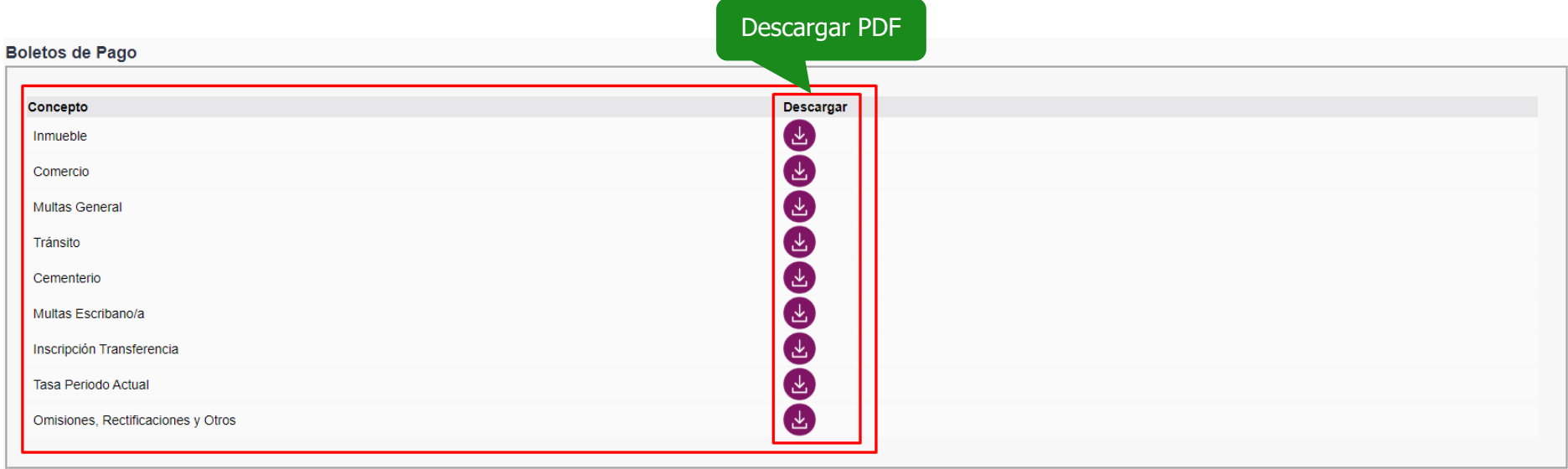

3. Repetir los pasos por cada archivo a descargar.

![](_page_39_Picture_0.jpeg)

## <span id="page-39-0"></span>**6.7. Comprobantes Informados:**

![](_page_39_Picture_52.jpeg)

Seleccionar la opción **6-Comprobantes y Escritura** y clickear sobre esta.

![](_page_39_Picture_53.jpeg)

➢ **Comprobantes**: En la sección **Comprobantes** se cargan los archivos correspondientes a cada uno de los comprobantes de pago. **\*Importante: Para evitar que los comprobantes sean rechazados por el área correspondiente, se solicita cargar cada comprobante de pago en sus correspondientes conceptos. De esta manera el área encargada de revisar los comprobantes de pago agiliza el trámite, evitando un posible rechazo por falta de comprobante o inconsistencias de comprobantes.**

![](_page_40_Picture_0.jpeg)

## **Pasos:**

1. Ir al botón **Agregar Comprobante** y clickear sobre este.

![](_page_40_Picture_50.jpeg)

![](_page_40_Figure_5.jpeg)

![](_page_41_Picture_0.jpeg)

![](_page_41_Picture_41.jpeg)

2. Por último, ir al botón **Guardar** que se encuentra en la parte inferior de la ventana y clickear sobre este.

![](_page_41_Picture_42.jpeg)

3. Repetir los pasos hasta completar con la carga de los archivos.

![](_page_42_Picture_0.jpeg)

Si uno o algunos de los archivos cargados son incorrectos, estos pueden ser eliminados de la lista a través de la imagen con una  $\otimes$  cruz

![](_page_42_Picture_29.jpeg)

![](_page_43_Picture_0.jpeg)

➢ **Escritura**: En la sección **Escritura** se cargan los archivos correspondientes a la **Primera Foja Escritura** y **Foja Padrón Municipal**.

![](_page_43_Picture_45.jpeg)

![](_page_44_Picture_0.jpeg)

## **Pasos:**

1. Ir al botón **Agregar Primera Foja Escritura** y clickear sobre este.

**\*Importante: Cargar solo la foja donde figuran los datos de las personas. El resto de la información de la escritura es información irrelevante para el área correspondiente del municipio.**

![](_page_44_Picture_44.jpeg)

![](_page_45_Picture_0.jpeg)

2. Por último, ir al botón **Guardar** que se encuentra en la parte inferior de la ventana y clickear sobre este.

![](_page_45_Picture_3.jpeg)

3. Luego de guardar el archivo, debajo del botón **Agregar Primera Foja Escritura** figura un botón **Descargar Primera Foja** con el archivo cagado.

![](_page_45_Figure_5.jpeg)

![](_page_46_Picture_0.jpeg)

4. Ir al botón **Agregar Foja Padrón Municipal** y clickear sobre este.

![](_page_46_Picture_34.jpeg)

![](_page_47_Picture_0.jpeg)

5. Por último, ir al botón **Guardar** que se encuentra en la parte inferior de la ventana y clickear sobre este.

![](_page_47_Picture_56.jpeg)

6. Luego de guardar el archivo, debajo del botón **Agregar Foja Padrón Municipal** figura un botón **Descargar Foja Padrón Municipal** con el archivo cagado.

![](_page_47_Picture_57.jpeg)

![](_page_48_Picture_0.jpeg)

7. Por último, ir al botón **Informar Comprobantes** y clickear sobre este. **\*Importante: Para poder finalizar con el paso 6-Comprobantes y Escritura y continuar con el trámite es necesario cargar todos los archivos requeridos.**

![](_page_48_Picture_37.jpeg)

![](_page_48_Picture_38.jpeg)

![](_page_49_Picture_0.jpeg)

- 8. En la nueva ventana, se informa que los archivos han sido enviados al área correspondiente.
- 9. Para finalizar el proceso, ir al botón **Continuar** y clickear sobre este.

![](_page_49_Picture_58.jpeg)

## <span id="page-49-0"></span>**6.8. Libre De Deuda**

Este estado indica que el área correspondiente ha corroborado que los comprobantes presentados son correctos y que se encuentre con libre de deudas. En este estado se puede continuar con el trámite y se permite descargar el archivo de **Libre de Deuda**.

![](_page_49_Picture_59.jpeg)

![](_page_50_Picture_0.jpeg)

## <span id="page-50-0"></span>**6.9. Finalizada**

Este estado indica que el trámite se encuentra finalizado y se puede descargar el comprobante de este. Una vez que se llega al estado Finalizada implica que el trámite ha finalizado correctamente en las áreas de **Catastro** y **Rentas**.

**\* Importante: Tener presente que para poder finalizar el trámite y que las áreas correspondientes den por finalizado el trámite, es imprescindible haber recibido la Declaración Jurada completa y firmada en formato PDF al correo presentacionddjjcatastro@godoycruz.gob.ar que fue indicado y mencionado en el paso 1 cuando se comenzó el trámite.**

![](_page_50_Picture_92.jpeg)

## **Pasos:**

1. Ir al botón **Descargar Data Actualizada** y clickear sobre este. En la PC, notebook, lapto o equipo personal, se descarga el archivo PDF correspondiente.

![](_page_50_Picture_8.jpeg)

![](_page_51_Picture_0.jpeg)

## <span id="page-51-0"></span>**6.10. Error en la Transferencia**

En caso de que la documentación o parte de esta sea incorrecta, el área correspondiente informa en la plataforma de **Transferencia de Inmuebles** que documentos son incorrectos y son necesarios corregir para poder continuar con el trámite.

![](_page_51_Picture_61.jpeg)

## **Pasos:**

2. En la **Lista de Errores** figuran los errores que se deben corregir. A modo de ejemplo, la siguiente imagen es ilustrativa. Esto no implica que cada vez que se reporten errores por corregir se verán estos mismos errores.

![](_page_51_Picture_62.jpeg)

![](_page_52_Picture_0.jpeg)

![](_page_52_Picture_45.jpeg)

3. Luego, ir al botón **Guardar** que se encuentra en la parte inferior de la ventana y clickear sobre este.

![](_page_52_Picture_4.jpeg)

![](_page_53_Picture_0.jpeg)

4. Repetir los pasos hasta completar con la carga de los archivos.

![](_page_53_Picture_45.jpeg)

5. Para finalizar, ir al botón **Guardar** y clickear sobre este.

#### **Lista de Errores**

![](_page_53_Picture_46.jpeg)

Click Aquí

![](_page_54_Picture_0.jpeg)

6. Se abre una nueva ventana donde se indica que los archivos han sido actualizados. Luego ir al botón **Continuar** y clickear sobre este.

![](_page_54_Figure_3.jpeg)